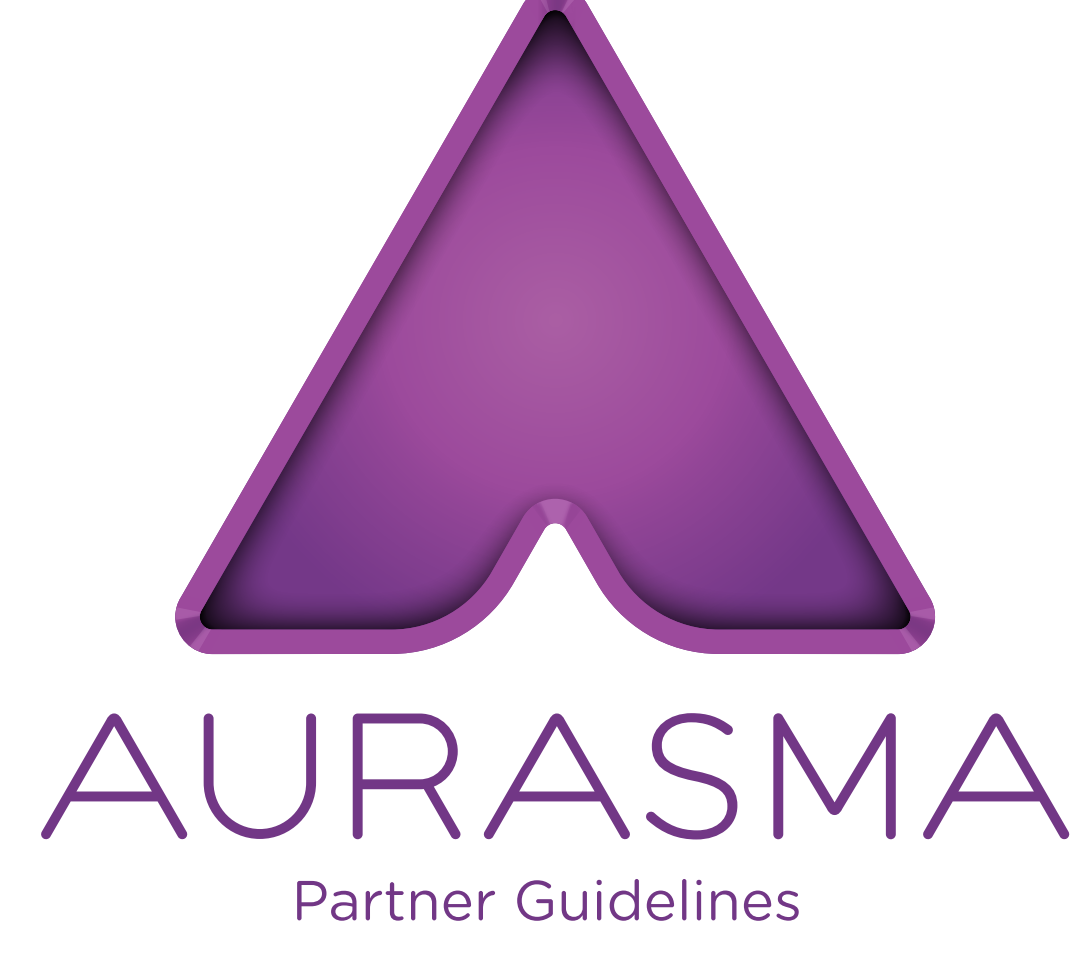

A comprehensive guide to Aurasma

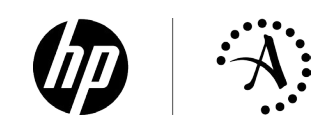

# \ Welcome

As an Aurasma partner we are given full creative control of our augmented reality campaigns through our Aurasma powered App, uView. The Aurasma Studio is simple yet capable of executing complex experiences, using it couldn't be easier, even for the digital novice. Aurasma gives us the support and technology we need to maximise our reach in the augmented reality space as well as deliver top class experiences. Their exceptional creative and technical teams are always on hand to advise on the best ways to create engaging content on this new platform and help us push the boundaries with the technology.  $\sqrt{2}$ 

George Harb, Global Digital Marketing Universal Music Group International

Welcome to Aurasma!

This comprehensive guide contains everything you need to know about using the Aurasma platform.

First things first, to become an Aurasma partner you will need an account with us. Go to https://studio.aurasma.com/login to complete an application form. This will give you access to the Aurasma Studio, our online creation tool, which will help you improve your audience's experience and update live content.

If you have a question that is not covered in this document, please contact us with your query.

*partner@aurasma.zendesk.com*

*sales@aurasma.zendesk.com*

# \ Glossary

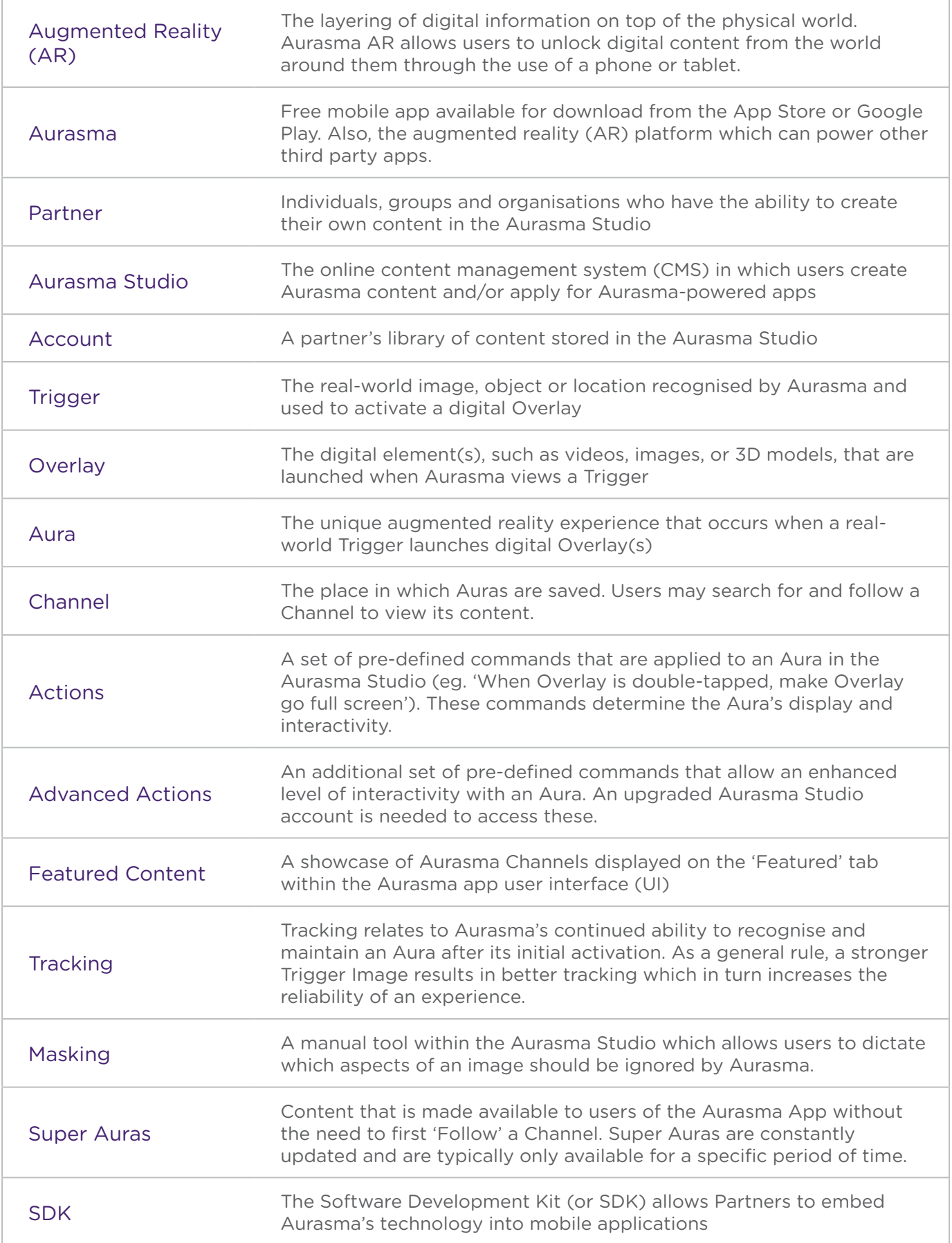

# \ Contents

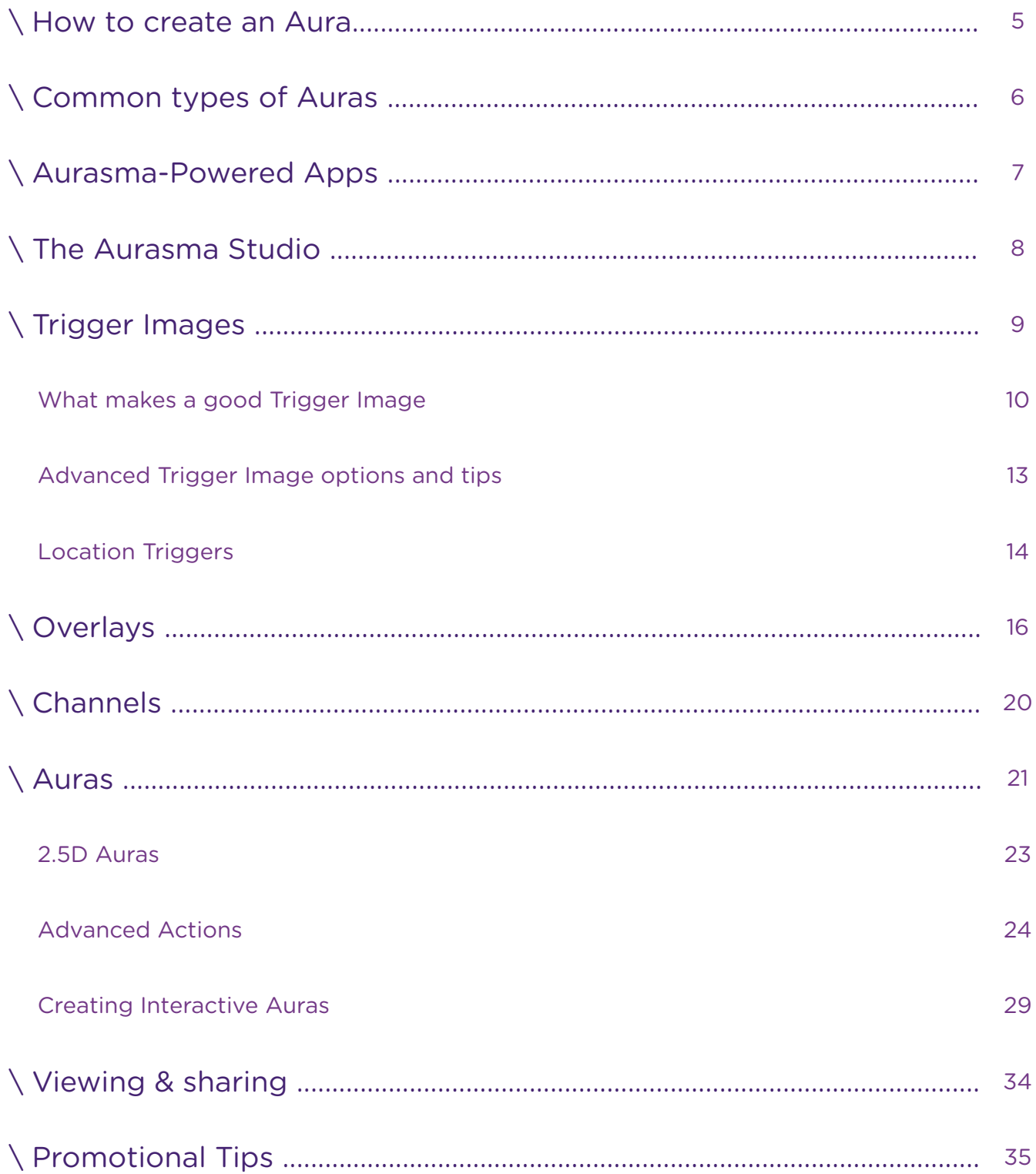

# \ How to create an Aura

You will need an Aurasma Studio account to begin. Register here for free.

# \ Step 1 Upload a Trigger Image

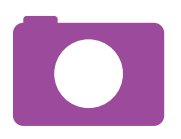

Whether you are using an image or an object as your Trigger Image, upload a PNG or JPEG file with no more than 500,000 pixels (width x height).

# \ Step 2 Upload an Overlay

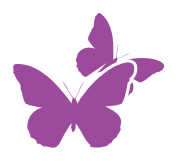

Overlays can be images, videos, 3D scenes or models. Formats include: MP4, FLV, PNG, JPEG and .TAR (3D)

# \ Step 3 Create a Channel

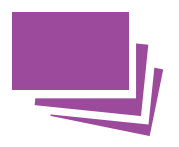

Channels are like folders and contain collections of Auras. Give your Channel a relevant name, description and image. NB: If you are setting up a Super Aura or you want other people to be able to search for your content inside the Aurasma app then you need to set your Channel to 'Public'.

# \ Step 4 Create an Aura

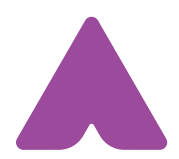

Add your Overlay to your Trigger Image and select any Actions or commands. Name your Aura and place it in a Channel. Don't forget to add a URL for click- through website links.

# \ Common Types of Auras

At a basic level, Aurasma allows anyone to activate an exhilarating digital experience from images or objects found in the real world. While the technology offers endless opportunities, below are several popular ways it is being used today.

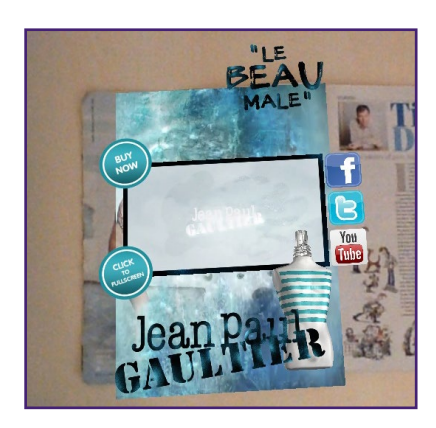

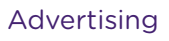

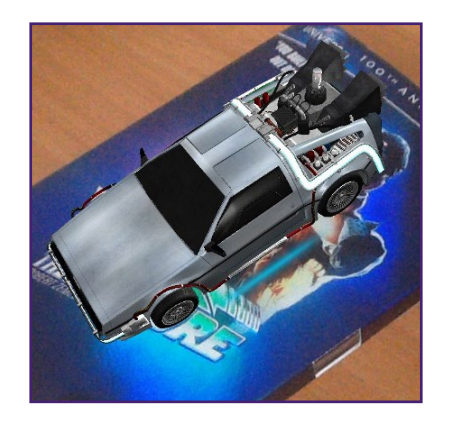

Product Apparel

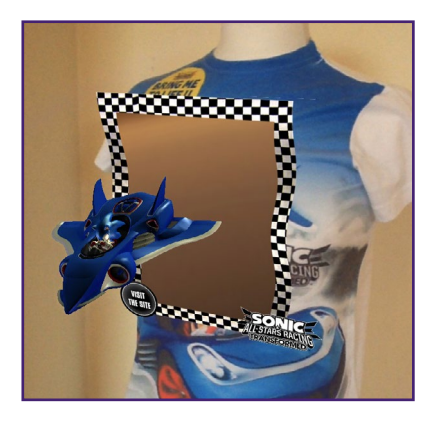

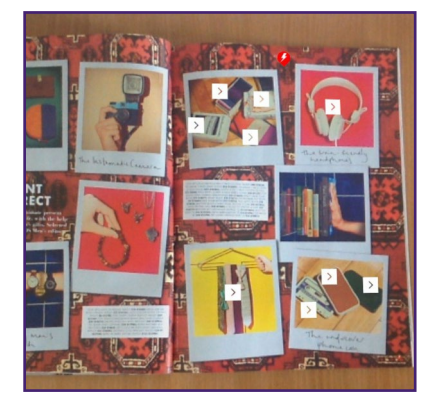

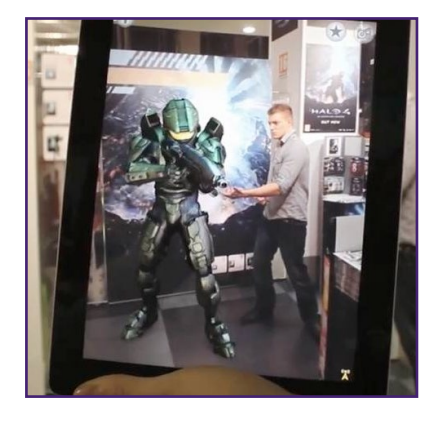

Point of Sale

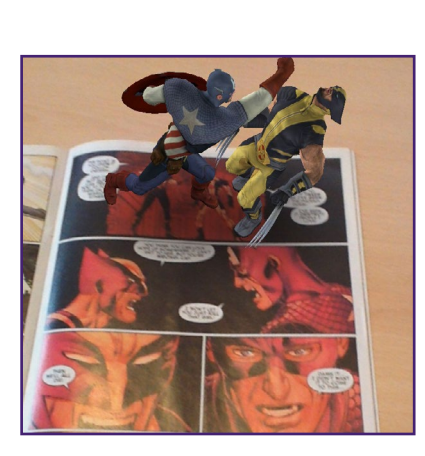

Publications

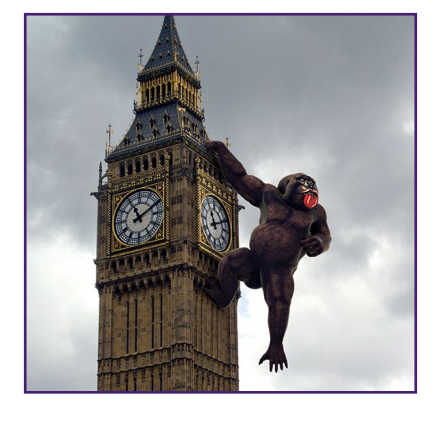

Location **Events** 

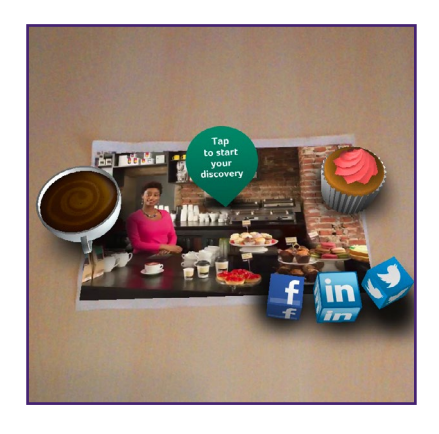

Catalogue **Catalogue** Point of Sale **Catalogue** Questionnaire

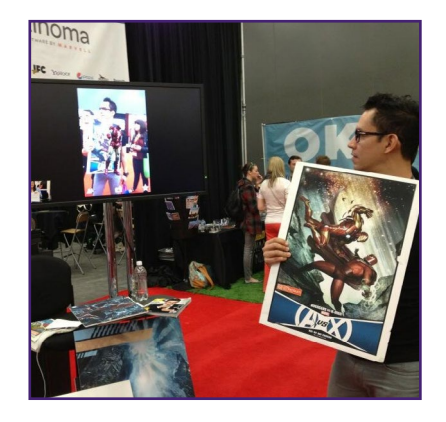

# \ Aurasma-Powered Apps

There are three ways to use Aurasma:

# \ Option 1 Aurasma App

Aurasma has a large and established user base who are already familiar with augmented reality. Through the Aurasma app you can deliver as much content as you like for as long as you like. Content inside the Aurasma app is made available to users in three different ways:

#### Public Channels

Users are instructed to search for and 'Follow' channels in order to access content.

#### Super Auras

Super Auras are pushed to all devices (region / location specific) and are pieces of content that can be instantly viewed by anyone who downloads the Aurasma app without having to 'Follow' any Channels. Super Auras are particularly recommended for people working within advertising or publishing as well as for one-off campaigns.

#### Featured Content

Within the Aurasma app there is a Featured Content page where certain Channels are recommended to users.

If you would like your content to be featured here, please contact *sales@aurasma.zendesk.com*

# \ Option 2 White-label / Skinned App

Skinned Apps are white-labeled or re-branded versions of Aurasma. Skinned Apps do not contain any of the competing Aurasma content mentioned above. Instead, users gain access to whatever app-specific content is available immediately after download.

# \ Option 3 Aurasma SDK

To access content within an app using Aurasma's SDK, a user simply needs to launch the Aurasma feature within the host application.

The SDK is particularly appropriate for those with an existing app user base and/ or those who wish to customise the appearance of Aurasma.

# \ The Aurasma Studio

The Aurasma Studio is a user-friendly online platform that allows Partners to create, publish and manage their Auras.

# Logging in and dashboard

Go to http:/[/studio.aurasma.com](http://studio.aurasma.com) to login to your account. It is possible to add other email addresses to your Account - please contact *partner@aurasma.zendesk.com* for further details. When you first login you will be asked to agree to our Terms and Conditions.

Once you have logged in you will see the Aurasma Studio dashboard. Notice the icons on the right hand side of the screen as well as the Menu button in the bottom left corner. These are the tools you will use to upload assets, create Auras, control your account settings, and access help.

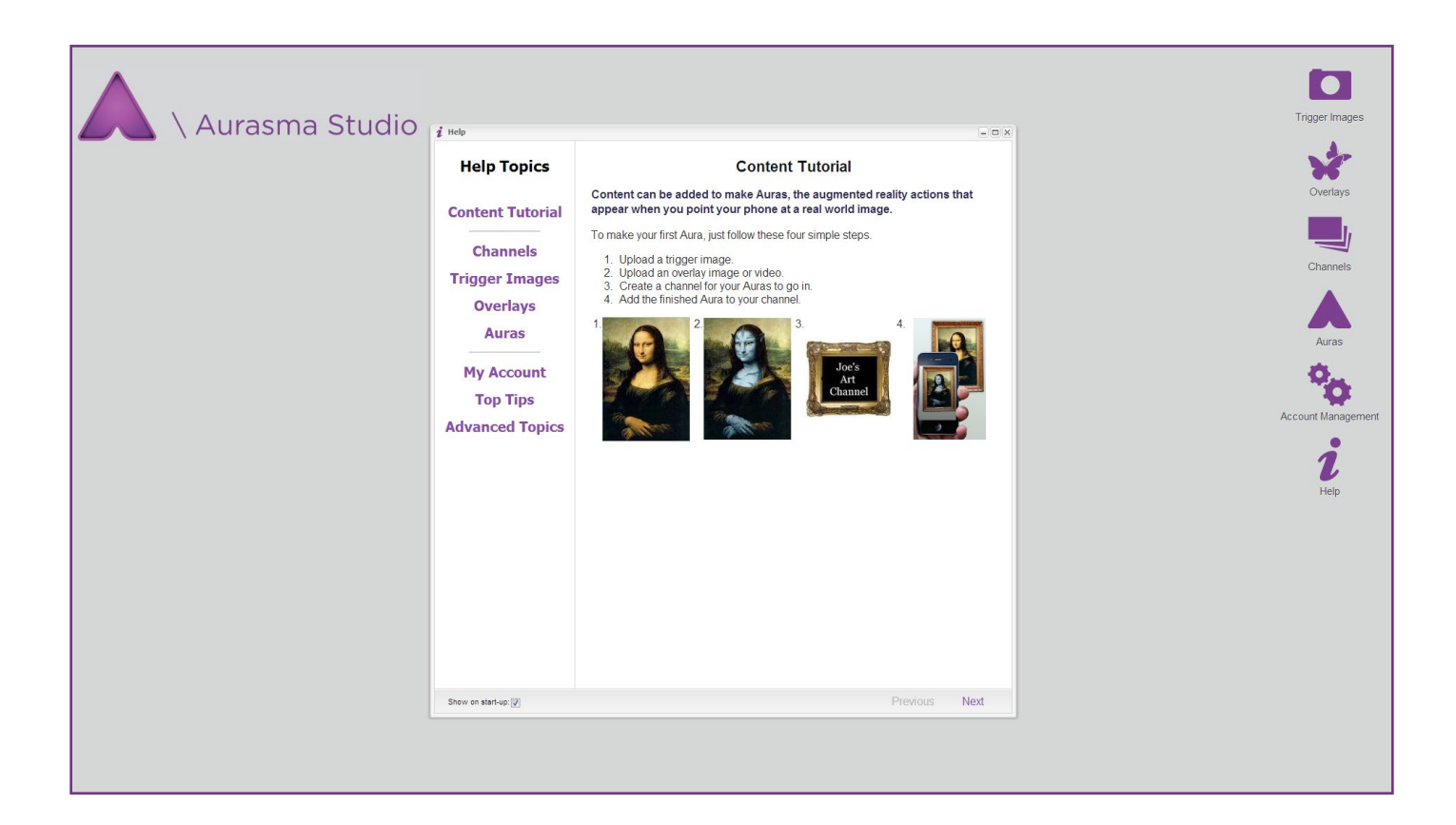

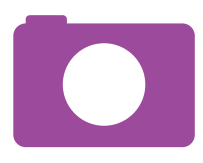

# \ Trigger Images

Aurasma uses image and object recognition to activate Auras. These points of activation are commonly referred to as Trigger Images or simply Triggers.

A Trigger Image needs to be:

- • A JPEG or PNG file
- • Less than 500,000 pixels in total (width x height) when uploaded to the Aurasma Studio

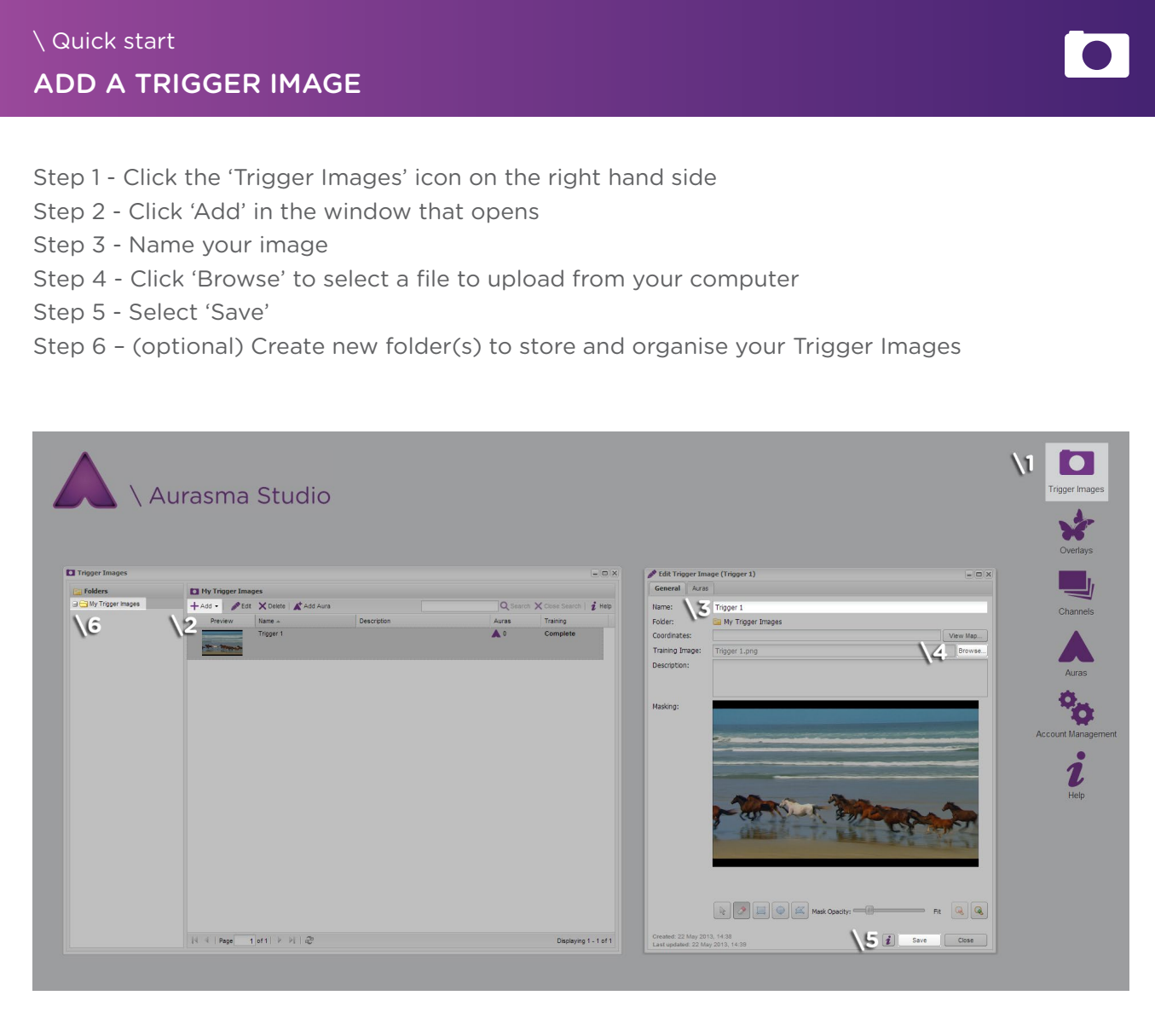

# What makes a good Trigger Image?

Using a good Trigger is the most crucial step in creating a great Aurasma experience. You can have the most amazing video content or 3D animations, but without a dependable Trigger, the performance of the Aura will be negatively affected.

A good Trigger Image means the Aura will activate smoothly and the Overlays will track well.

## Qualities for good Trigger Images are:

- Tonal variation and contrast
- **Unique shapes and forms**
- Lots of detail across the entire image

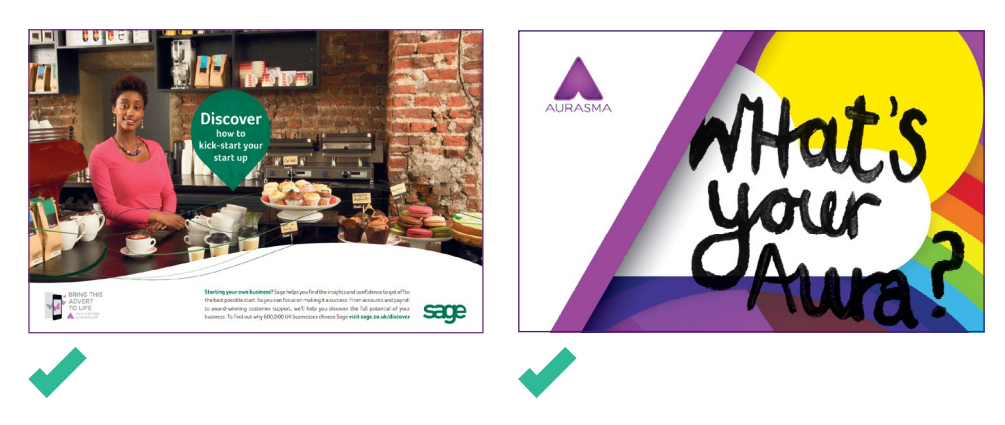

## What makes a bad Trigger Image?

- **Sparse images, including basic logos**
- **very dark images with no tonal variation**
- Recurring and identical features (patterns, text)
- **Blurs and gradients**

### Examples of a bad Trigger Image:

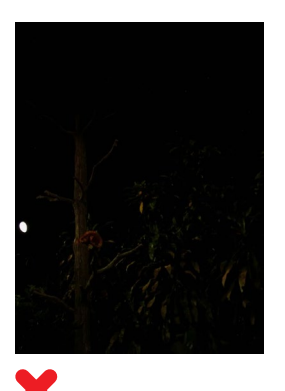

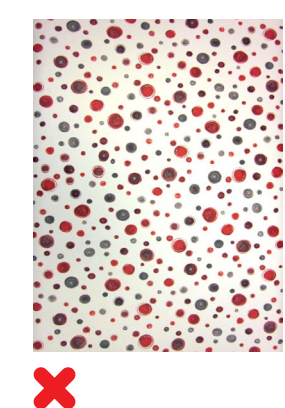

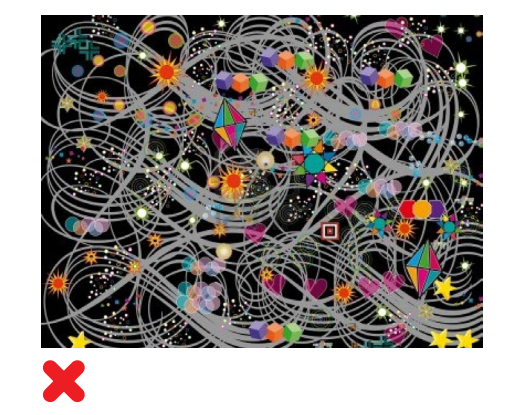

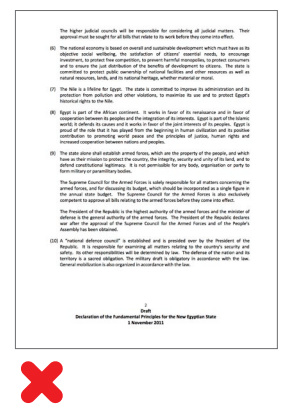

# Advanced Trigger Image options and tips

### Masking

Masking is a manual tool within the Aurasma Studio which allows you to dictate which aspects of an image you would like Aurasma to ignore. This feature can be used to strengthen a Trigger Image and improve tracking.

Aspects of a Trigger Image which you may wish to mask:

- **Large areas with no features**
- Text NB: though it is usually advisable to mask out text due to its recurrent nature, occasionally a unique piece of text can actually improve tracking
- Features that are common to all of your Trigger Images such as brand logos
- Recurring features and patterns
- **Logos, especially the Aurasma logo and Call To Action**

The masking buttons can be found under your Trigger Image when viewing it in the Aurasma Studio. To use masking, just click on one of the buttons, and drag your mouse over the area(s) you wish to mask out.

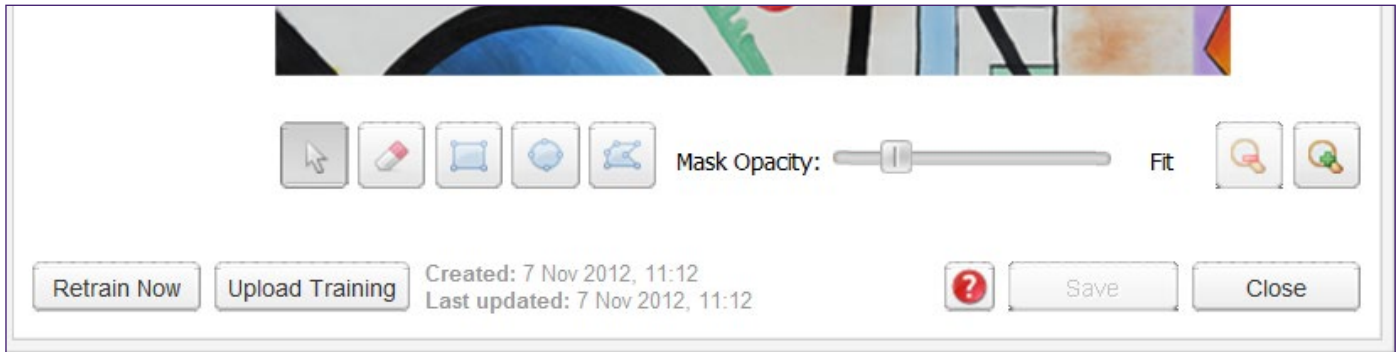

### An example of Masking:

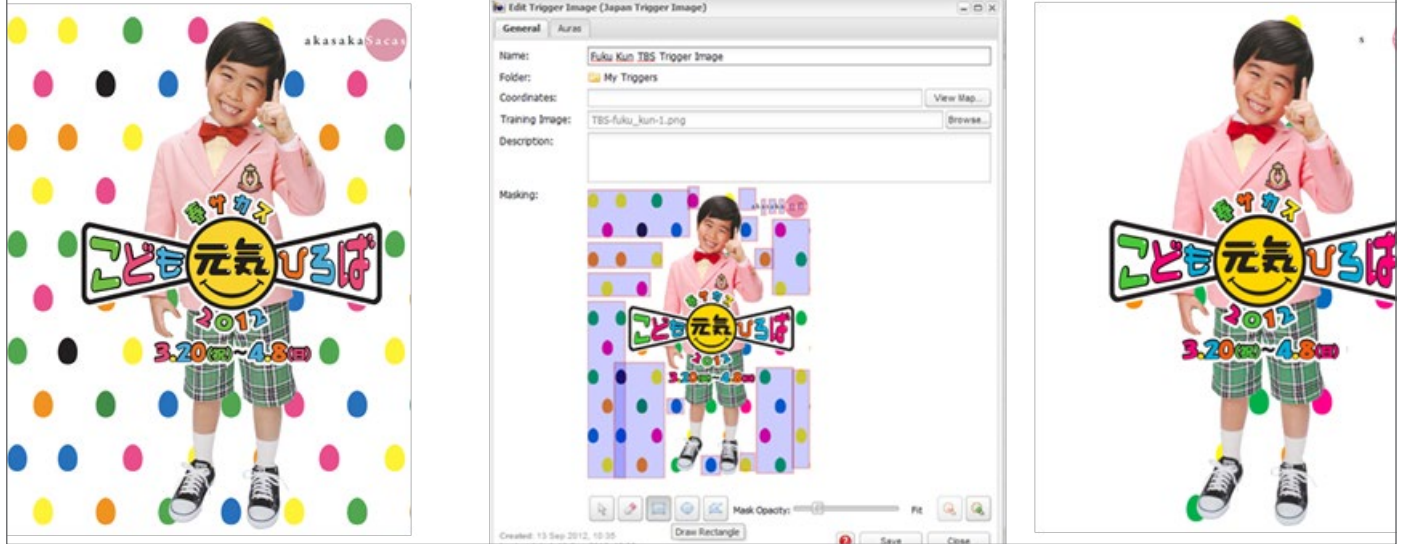

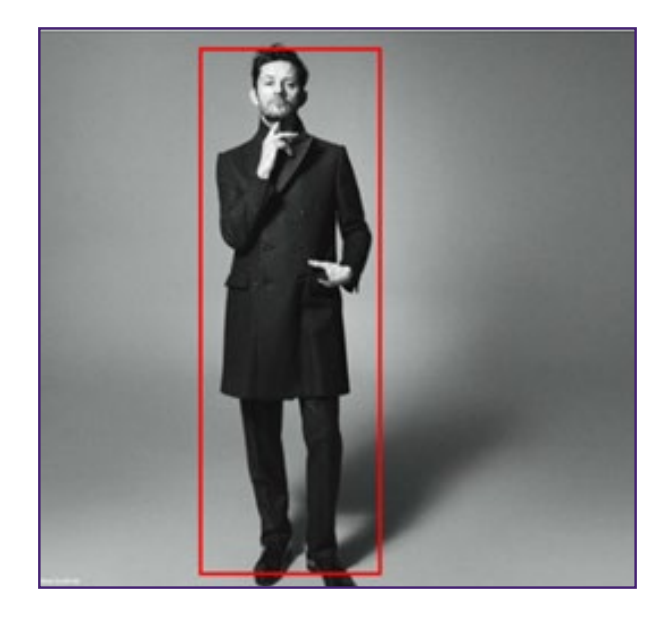

## Maximising your Pixels

Do not waste pixels in Trigger Images. If there is little or no graphical detail in an image it's better to crop the image around the area of detail. This will improve tracking.

In the example shown here, we would recommend cropping the image to the red line indicated.

### Image differentiation

Aurasma can recognise images in a number of different conditions and can even work when large parts of the Trigger Image are covered or obscured.

However, this same quality can make it difficult for Aurasma to tell the difference between two very similar images. There needs to be either:

1. Enough difference for Aurasma to recognise each image as independent (two Auras needed)

Or

2. Enough similarity that they appear to be the same image (one Aura needed)

The two images below are similar but not identical, which causes conflicts with the image recognition in Aurasma and could result in poor triggering/tracking. Although the area of the image with the most visual information (the girl) is nearly identical in both, the aspect ratio is slightly different in each case, causing each image to be perceived as unique. Uploading both Trigger Images and using both to make separate Auras is not advisable as this may cause Aurasma to play one of the Auras at an angle or even to display the wrong Overlay.

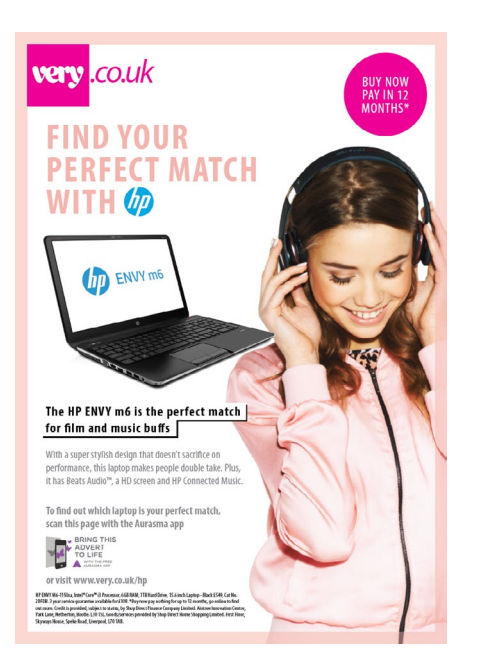

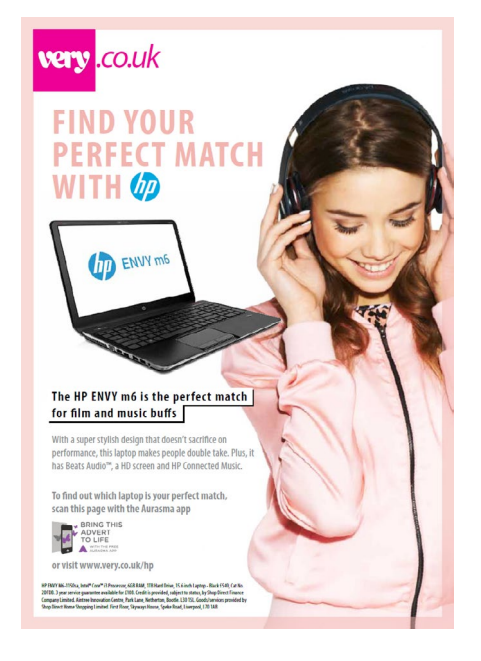

## **Cropping**

If you have multiple versions of an image (print ads for example) with slight variations in how the image is cropped, you should find the largest common area that is featured in all the images. This cropped image should then become the Trigger that you upload to the Aurasma Studio. In the example below, the far right image would be most suitable.

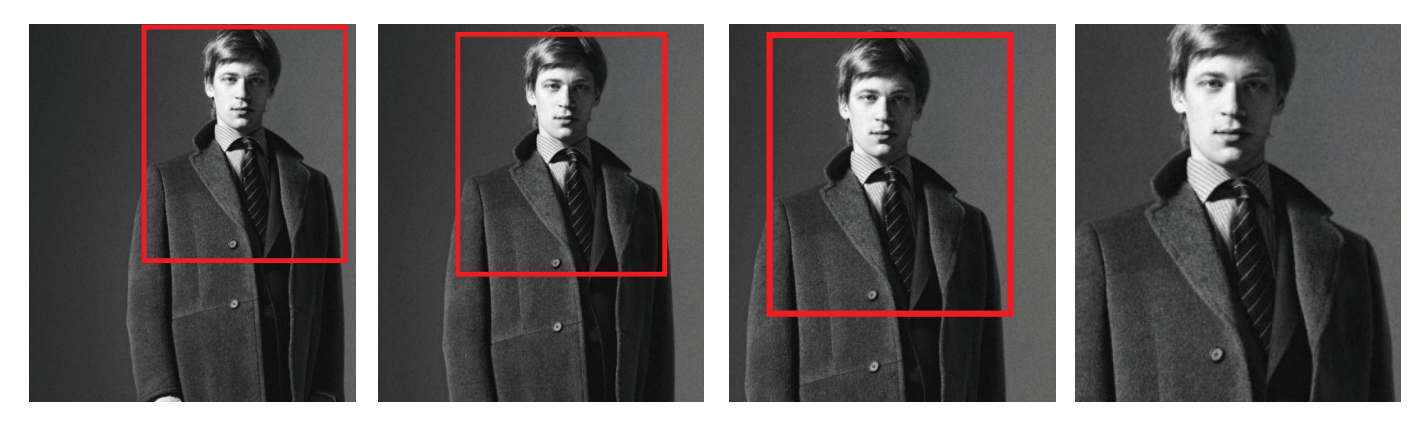

# Trigger Image Best Practices

- Always test your Trigger Images to ensure they work well.
- Make sure you resize images on your computer before uploading to the Aurasma Studio. Uploaded images should be no more than 500,000 pixels in size (width x height).
- Once the Trigger Image has been uploaded, you must use EXACTLY the same image in print. If the printed image is altered (e.g. stretched or cropped) it may not be recognised by Aurasma.
- If your Trigger Images are appearing in newspapers, the quality of the images may degrade through the printing process. As a back-up you could always photograph the image as it appears on the printed page (in neutral light and square on) and upload this as the Trigger Image.
- **Take careful note of any error messages that appear in the Aurasma Studio. If they say your image** is too large or too sparse, then you will need to make changes or reconsider your choice of Trigger Image accordingly.

## Bulk Uploading Assets

Uploading a larger number of Trigger Images and Overlays to the Aurasma Studio can be a timeconsuming process.

Use a .tar file to upload multiple assets in bulk, and further speed up the process by compressing those uploads in .tgz, .tar.gz., or .tar.bz2 format.

A .tar file can be created using a number of programmes, but '7-Zip' is recommended. Your Trigger Images/Overlays can then be contained in the .tar file and uploaded in one go. Aurasma will automatically name these assets with reference to the name of the .tar file.

### Upload Trigger Images or Overlays from a Web Page using their URL

If the Trigger Images or Overlays that you wish to use are already being hosted on a web page, you can save time by simply uploading them to the Aurasma Studio using their URL.

- Right click on the image or video and select 'Copy Image URL'.
- **Enter the Aurasma Studio, name the Trigger Image/Overlay, and select the Browse option to** upload.
- **Paste the URL into the file name space, upload and save.**

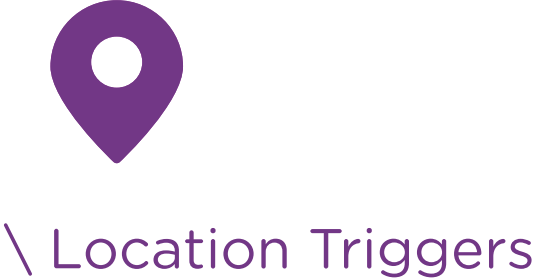

It is possible to add a geo location tag to a Trigger Image. These location-based Auras are an ideal tool for geo-tagging competitions, as users need to be at a physical location to point their device at a building/object/image to engage with an Aura.

#### \ Quick start

## CREATE A LOCATION TRIGGER

Step 1 - First off you will need to take a photo at a location, such as Buckingham Palace, and upload this to the Aurasma Studio

Step 2 - Select 'View Map'

- Step 3 Enter an address or post code into the search box to find your location
- Step 4 Once located, right click in order to set a coordinate point
- Step 5 Click 'Save'

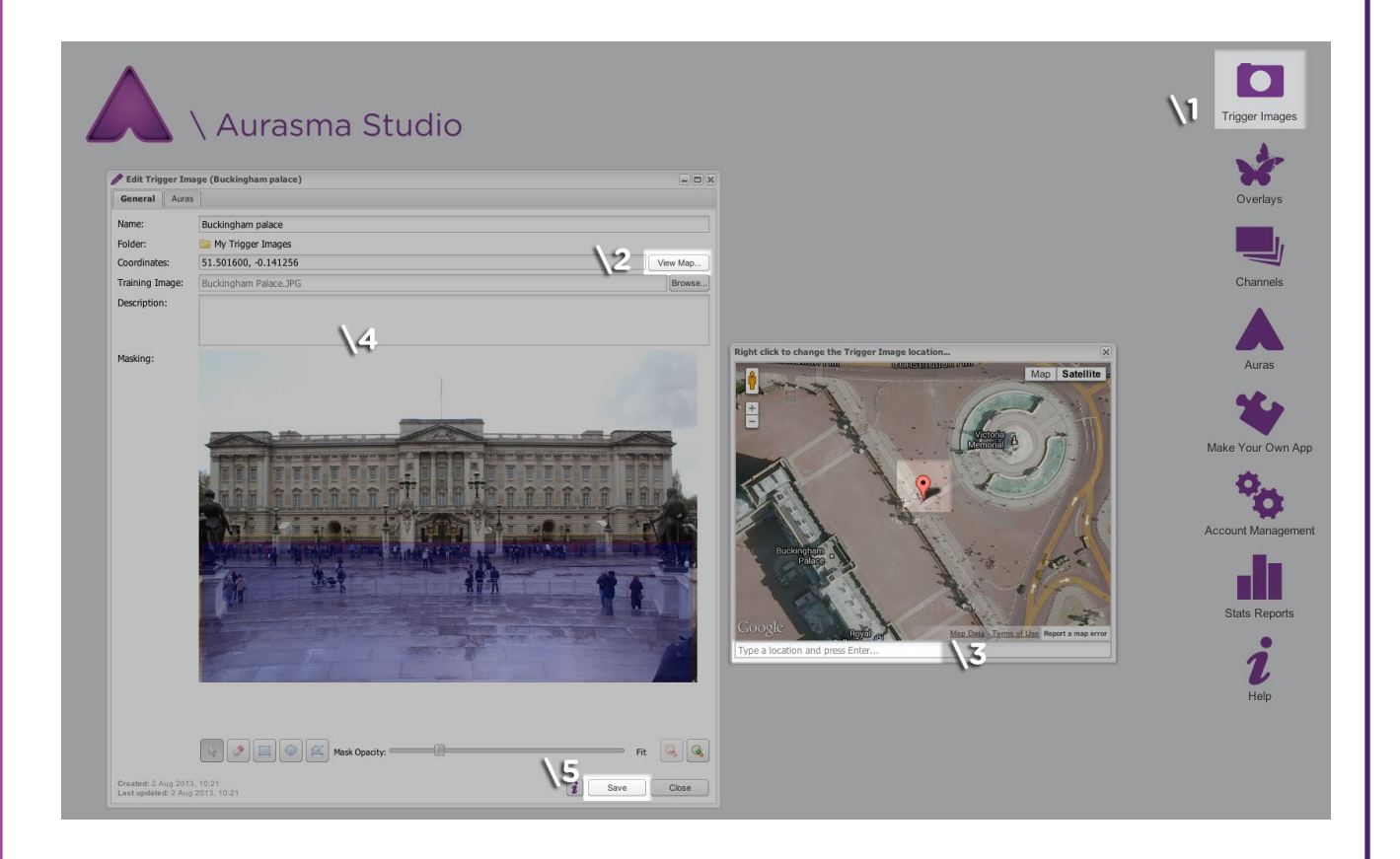

The Location Trigger Image will need to be a flat surface in neutral light. If the image is of a building, try to avoid reflective areas. When using an image of a specific location, there will usually be elements that change regularly (eg. the pedestrians below). Use the masking tool to eliminate these elements, ensuring that the remaining image represents the desired Trigger.

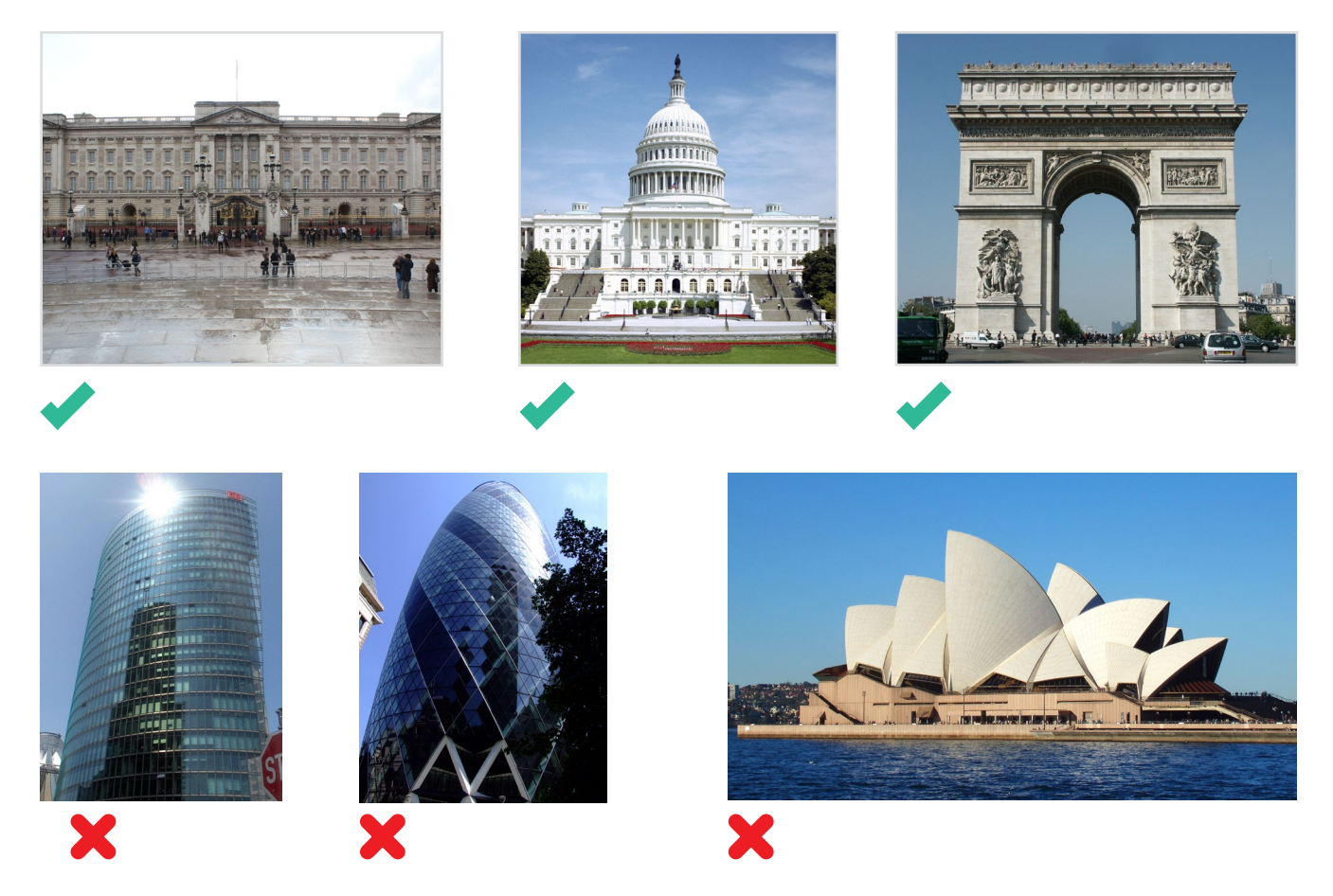

The Rolling Stones used Location Triggers to promote the release of their new album 'GRRR!'. When one of the 3000+ global Location Triggers were viewed through the Aurasma-powered uView app, a 3D Gorilla, which was based on the album's artwork, could be spotted within the scene. Stones' fans were also encouraged to have their picture taken with the Gorilla at their location and to submit these pictures via twitter or email to see them posted on the Rolling Stones' website.

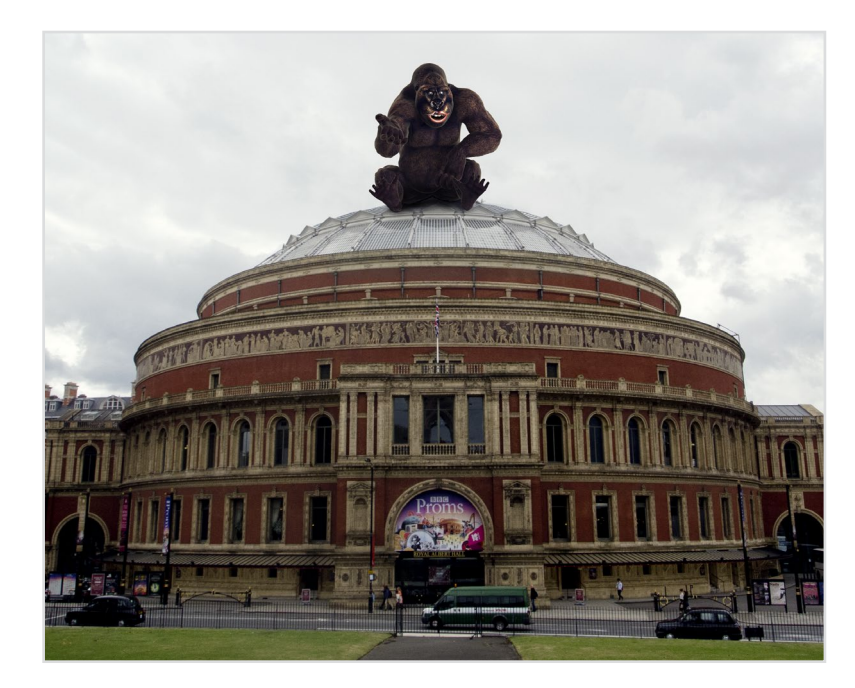

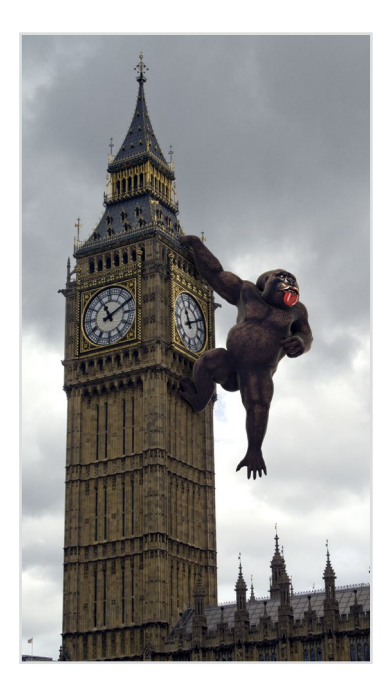

# \ Overlays

An Overlay is the digital content that a user is presented with when viewing an Aura. Overlays can include videos, images, 3D scenes, web pages or any combination thereof. Overlays can appear individually or as part of a group (multiple Overlays and sequenced Auras). Overlays can also be reused multiple times on different Trigger Images.

### \ Quick start

## ADDING AN OVERLAY

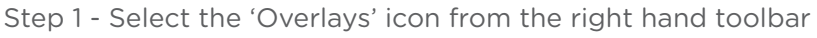

- Step 2 Click 'Add' in the Overlays window that appears
- Step 3 Name your Overlay
- Step 4 Select the kind of Overlay you are looking to upload (most typically an image or video)
- Step 5 Click 'Browse' to upload a file from your computer
- Step 6 Press 'Save'
- Step 7 (optional) Right-click to create new folders to store and organise your Overlays

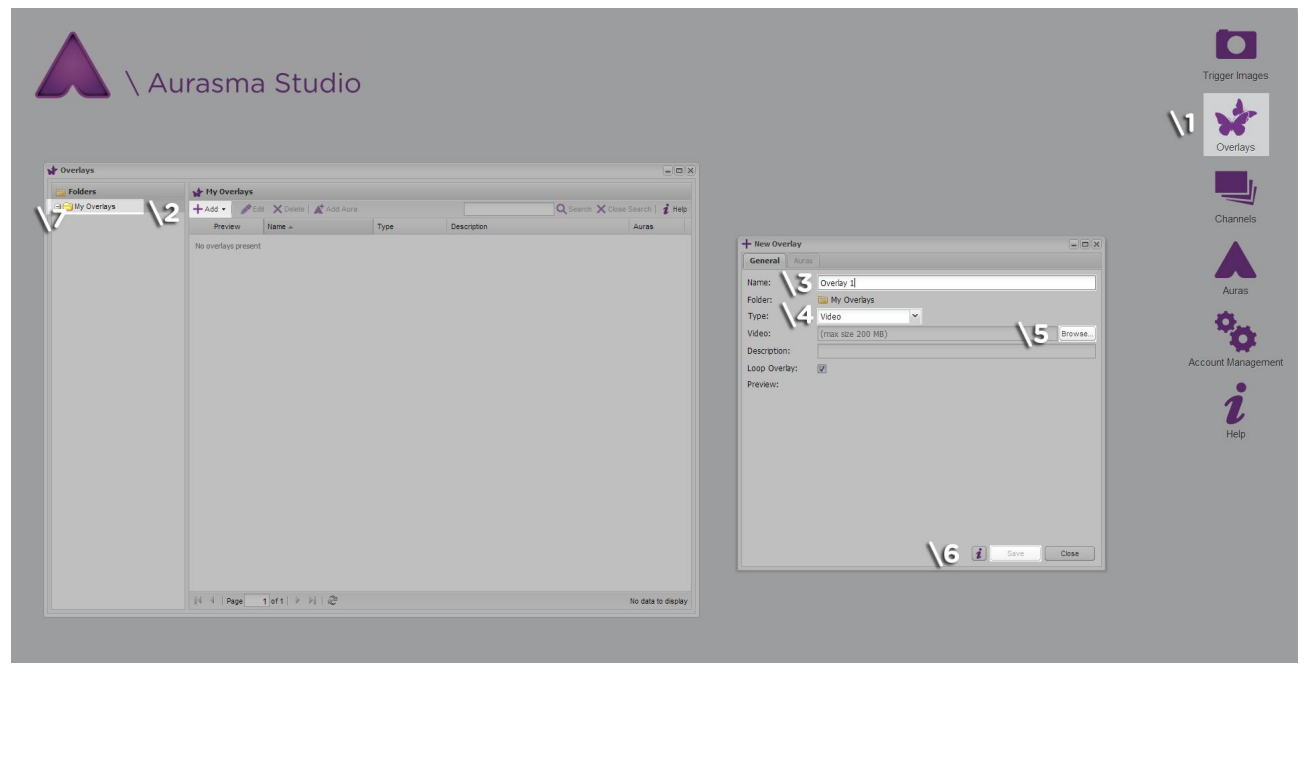

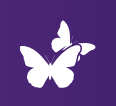

# Video Overlay specifications

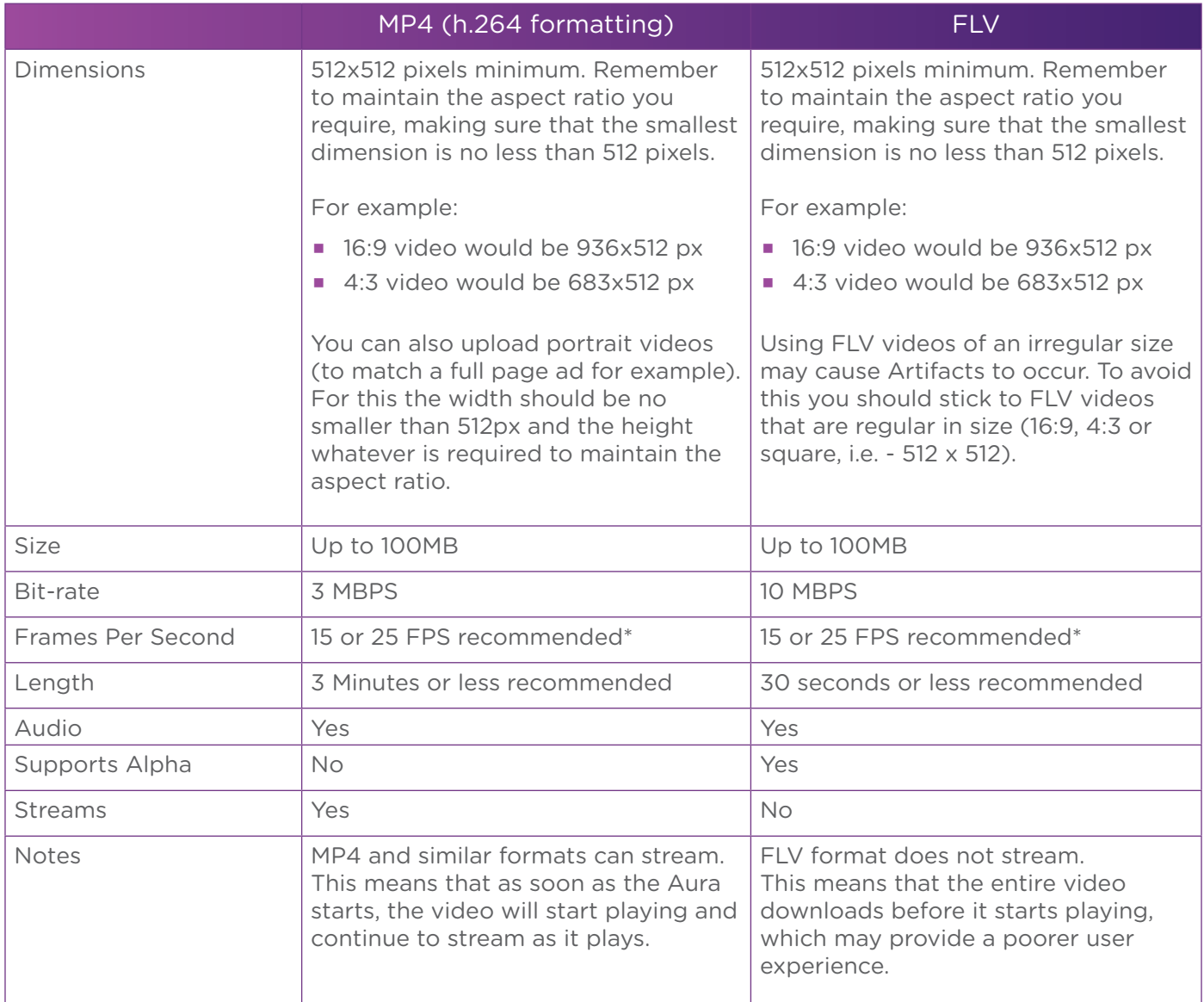

\* Frame rates and bit-rate quality may be affected by lots of rapid motion within a video sequence

# Image Overlay specifications

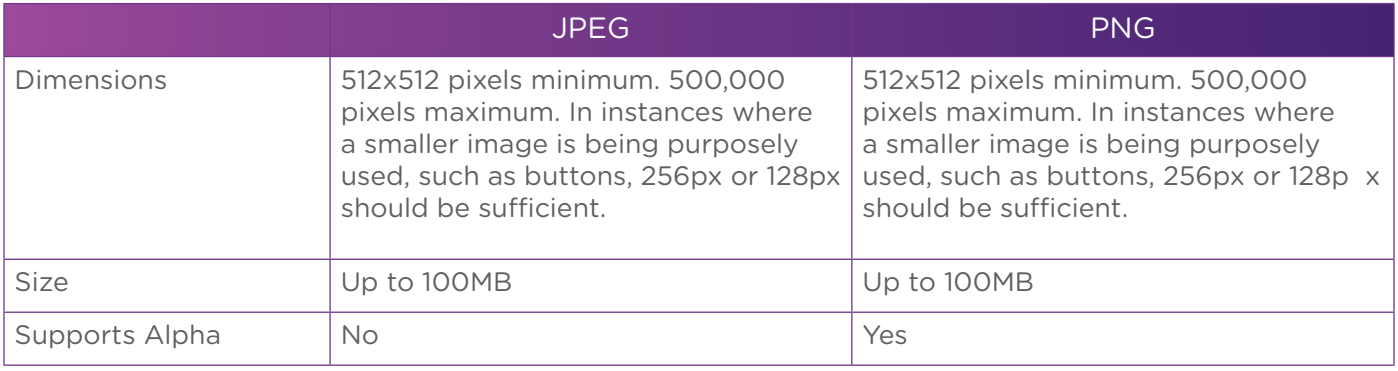

# 3D models

Aurasma has its own built-in 3D engine, which can support basic 3D models and small scenes. Think of it more like a computer games engine (whilst remembering that the processing power on mobile devices is still comparatively limited).

To upload a 3D model as an Overlay the Aurasma Studio requires a '.tar' file which is very much like a '.zip' file. A .tar file can be created with a number of products - we recommend '7zip'.

A '.tar' file should contain:

- DAE (exported scene/model using OpenCOLLADA or Collada exporter)
- **PNGs (textures)**
- PNG thumbnail (256x256 pixels) named 'thumbnail' with a .PNG extension
- **MP3** (if sound is required)

#### Supported Formats

The first phase of 3D model support is based on the Collada format (v1.4 or v1.5), as exported by Maya 2012 and 3DS Max 2012 (Autodesk FBX Collada Exporter).

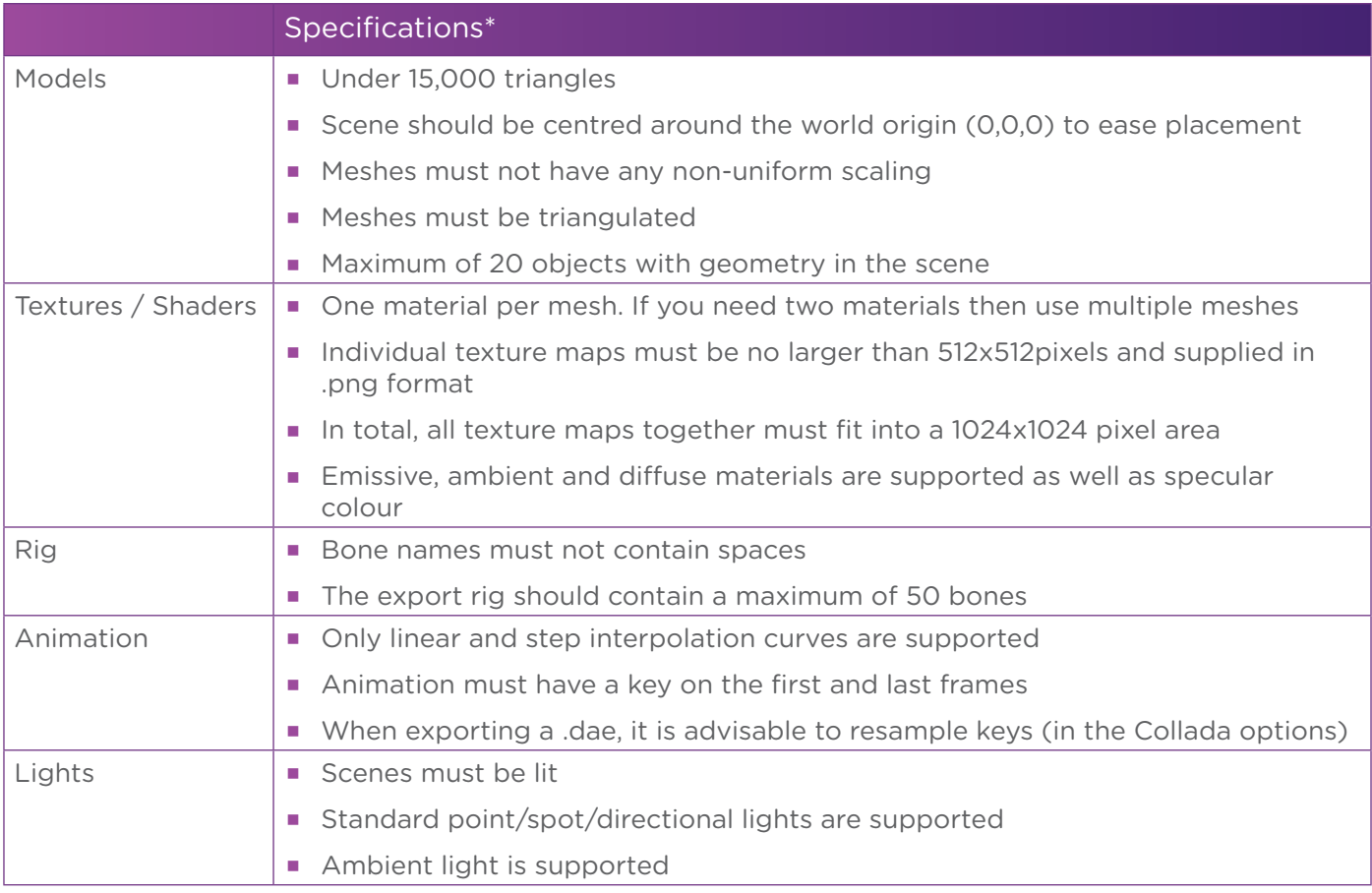

\* See our 3D guidelines for full specifications.

## With the constant technological development of smartphones, even more complex 3D models will be supported by Aurasma in the near future.

### \ Quick start

### CREATE A WEB OVERLAY

Upon request (contact partner@aurasma.zendesk.com), it is possible to upgrade an Aurasma Studio account to use HTML5 web pages as Overlays.

Step 1 - Select the 'Overlays' icon from the right hand tool bar

Step 2 - Click 'Add' in the Overlays window

Step 3 -Select 'Web Page' for 'Overlay Type'

Step 4 - Add the page's URL in the space provided and name the Overlay

Step 5 - Upload any image using the 'Browse' button. This will not appear when the web Overlay is triggered but allows you to size the web Overlay when adding it to an Aura.

Step 6 - Press 'Save'

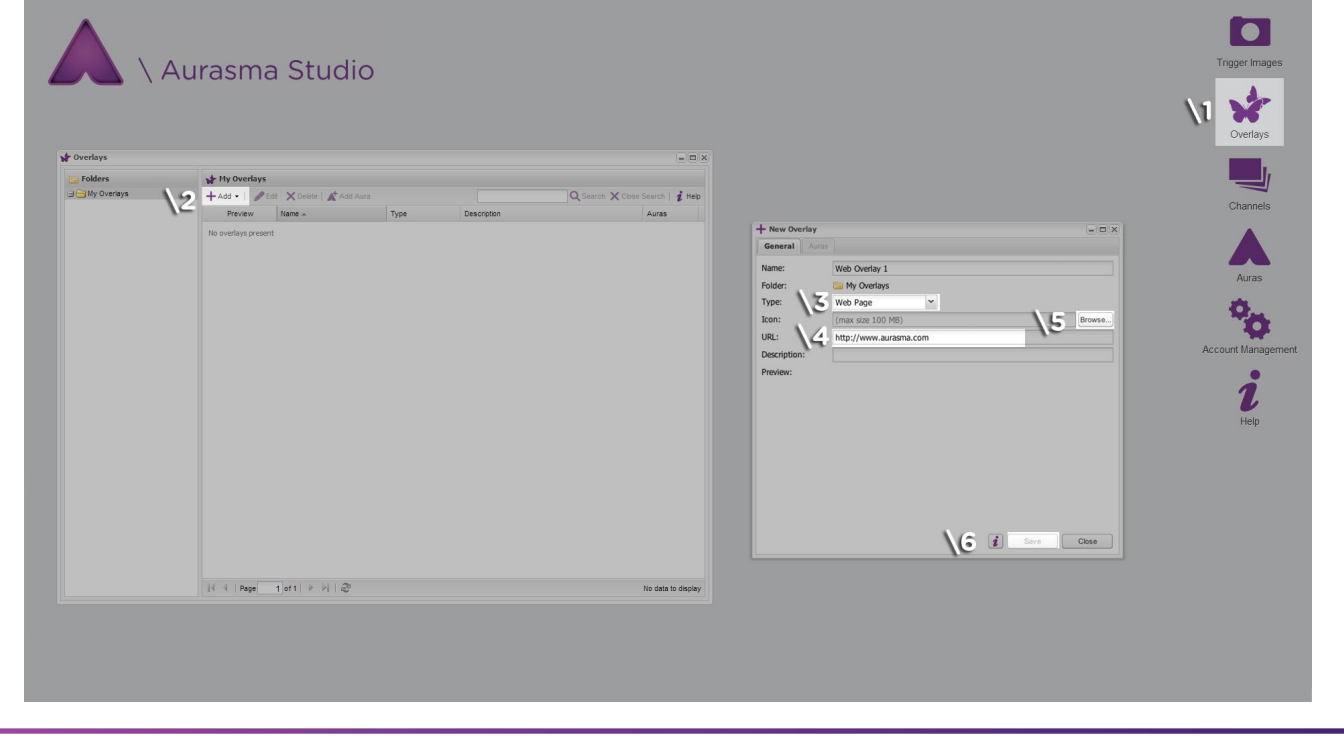

Note: Web Overlays are currently only supported for iOS. They will not work for users of Aurasma on Android.

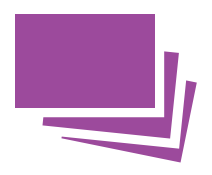

# \ Channels

Channels are like folders that contain collections of Auras. Users can browse or search the Aurasma app for any Public Channels (these are Channels which are set to 'Public' in the Aurasma Studio) and have the option to 'Follow' them to unlock and view the Auras inside. Add as much information as possible to your Channel description(s) to ensure a user can find the content they are looking for. Remember to upload relevant thumbnails so that if a user searches for your Channel, it is represented by a visually attractive/relevant image.

## \ Quick start

## CREATE A CHANNEL

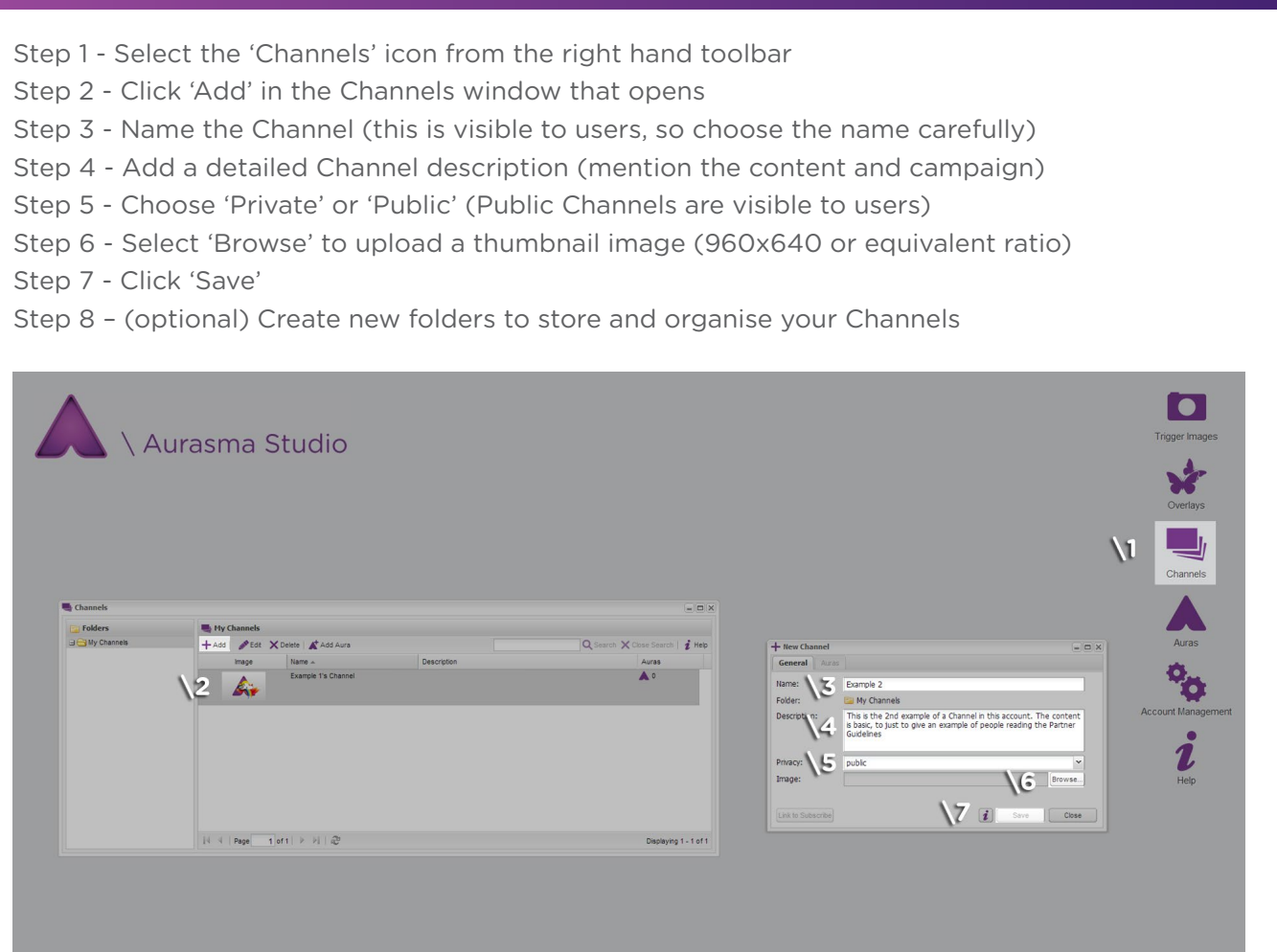

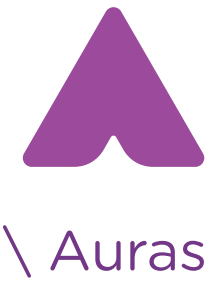

Once you have uploaded your Trigger Image and Overlay and created your Channel you are ready to build an Aura.

\ Quick start CREATE AN AURA

- Step 1 Click the 'Auras' icon from the right hand toolbar
- Step 2 Click 'Add' in the window that opens

Step 3 - Aura Details

- Name the Aura
- Select the Trigger Image
- Select the Channel

Step 4 - Overlays

Select an Overlay

Step 5 - Overlay Properties

(Optional) add an Action, for example, 'when Overlay is tapped' then 'load URL'

Step 6 - Position Overlay in the Aura preview window

- Right click on the Overlay and select 'Restore aspect ratio'
- Click and drag the Overlay to position it over the Trigger Image
- Hold shift and drag the corners to scale the Overlay

Step 7 - Click 'Save'

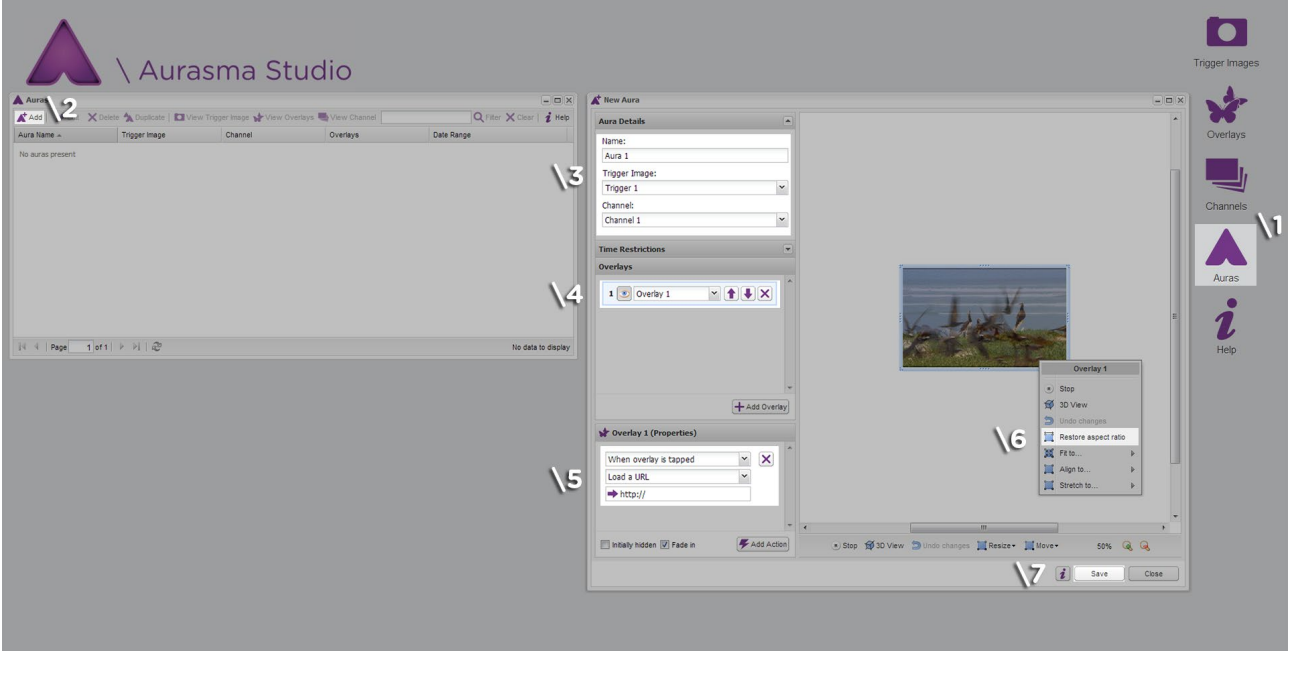

# You are encouraged to make your Aura experience as awe-inspiring, functional, and socially-engaging as possible.

Below are a few ideas for creating Auras that engage users and promote repeated views and sharing. You can also browse www.aurasma.com to see some of the latest campaigns for inspiration.

## Intro Animation

The Aurasma Studio offers 'fade-in' options for Overlays as standard. However, if you are looking for a more complex intro animation that truly blurs the boundaries between the real and virtual worlds, our inhouse creative team can design a bespoke animation for your campaign - making sure your Auras deliver the all-important WOW factor. If you are interested in utilising Aurasma's creative services contact creativeinquiries@aurasma.zendesk.com

## 2.5D

If you want the WOW factor but do not have a lot of content, then consider a 2.5D Aura (2D Overlays placed in 3D space). These can be made up of simple graphics, images, short FLV animations and regular video. With this feature you are able to add depth to your Aura, allowing users to navigate and explore Overlays in a 3D space.

## FLV intros & Sequenced Auras

An FLV intro can be used as part of a Sequenced Aura (an Aura which contains a combination of Overlays) as a great way to bring the digital and physical worlds together. FLVs offer the ability to have an object or character in a video without a background. In a Sequenced Aura you can use both FLV and MP4 videos. This allows you, for example, to begin an Aura with an FLV intro and then transition into a regular video (MP4).

## Interactivity

Adding an interactive element to your Aura is a great way to engage your audience. You can apply simple commands to Overlays that enable interactivity. Ideas include:

- Simple quizzes with yes/no answers
- Tell a story with the user deciding what comes next
- Let a user choose the content they wish to view
- **Voting systems**
- Catalogue or microsite style content

### 3D

The Aurasma platform has its own integrated 3D engine which can support animated 3D objects, characters and scenes. These 3D elements can interconnect and interact with image and video Overlays, offering the potential for some very complex and exciting Auras.

3D scenes are amongst the most awe-inspiring of all the Aura types, as users can bring virtual characters and models to life and see them in a way only Aurasma can support.

## Location Auras

Location Auras are an ideal tool for geo-tagging competitions because users must be standing at a specific physical location to view those Auras.

# *To leverage Aurasma's in-house team of creative experts for your campaign, please contact* creativeinquiries@aurasma.zendesk.com

# \ 2.5D Auras

## 2.5D gives you the ability to position 2D Overlays in 3D space, creating the illusion of a 3D experience.

In the Aurasma Studio, click on the '3D view' button at the bottom of the Aura preview window. A new window will open allowing you to look around in 3D space. Your Trigger Image will appear at the centre of this 3D world.

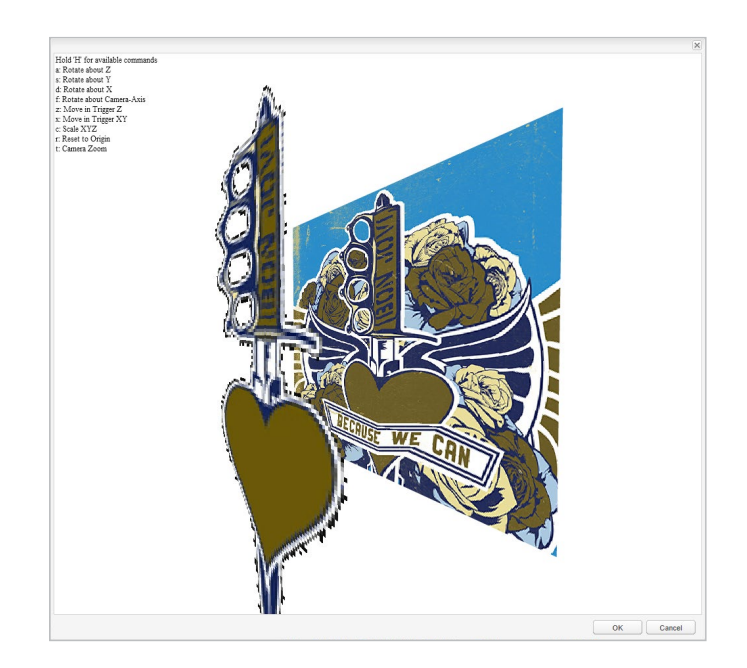

Hold down the 'h' key to bring up a list of available commands, including the ability to move and rotate the object forwards and backwards as well as scale it up and down. Hold down the letter that corresponds to your desired action and drag the mouse up or down accordingly.

You are able to rotate an Overlay on any axis, but we recommend that you only translate (move) on the Z axis (towards/away from you). It is best to scale and position your Overlay on the X/Y axis in the normal Aura preview window i.e. outside the 3D view.

Clicking on 'OK' will close and automatically save the Aura in the position you have chosen.

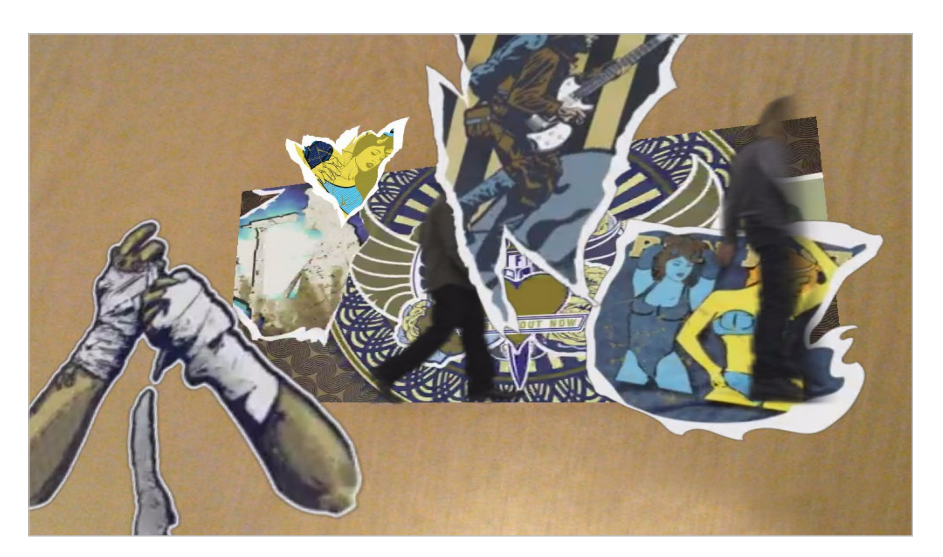

Remember: holding 'R' and clicking in any given direction will reset the Aura to where you started – this can also be achieved by clicking 'Cancel'.

# \ Advanced Actions

Advanced Actions give you the ability to build more interactive Auras. To access Advanced Actions, apply for an account upgrade via the Account Management icon in the Aurasma Studio.

Advanced Actions come with two major advantages:

1. They can be used to build Sequenced Auras, allowing parts of an Aura to launch, close, or lead to other actions as chosen by the viewer. Sequenced Auras allow users to actively decide what Overlay they will view vs. passively watching a pre-determined Overlay.

2. They can enhance basic Auras with simple functions. For example, they can allow a user to pause or play a video Overlay, automatically load a web page, or make the video play in full-screen mode.

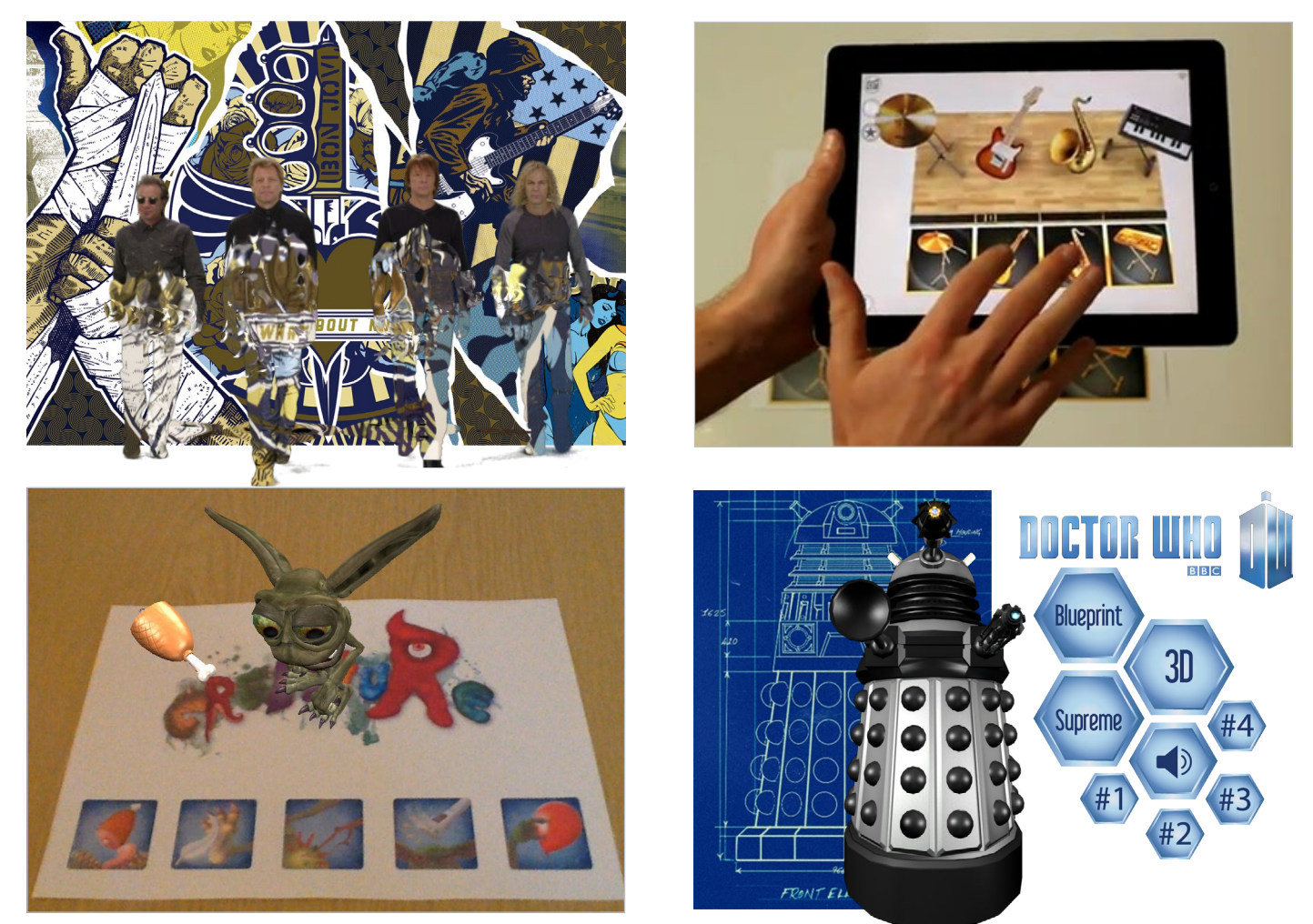

# Functionality

When building Auras within the Aurasma Studio, selecting 'Add Action' brings up three additional dropdown menus under Overlay Properties:

- Activation Options (e.g. 'When Overlay is tapped' or 'When Overlay is double-tapped')
- Actions (e.g. 'Load a URL' or 'Make an Overlay full screen')
- Overlay (Choose the Overlay which you wish to be affected by the above)

Having Advanced Actions enabled provides additional Activation Options. It also increases the amount of Actions that can be attached to an Overlay.

In total there are six Activation Options and eight Actions that can be added to an Overlay via the Overlay properties tab, shown below.

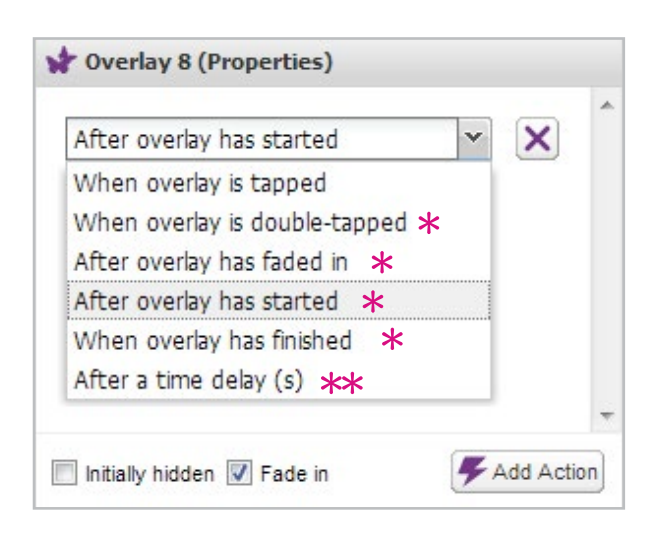

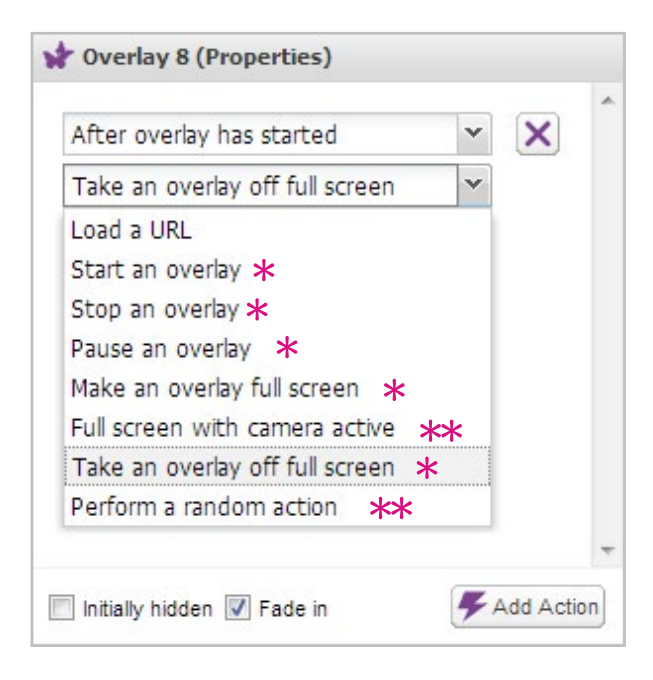

These functions are only available with the Advanced Actions upgrade

\*\* Only available in Aurasma 2.0 and above

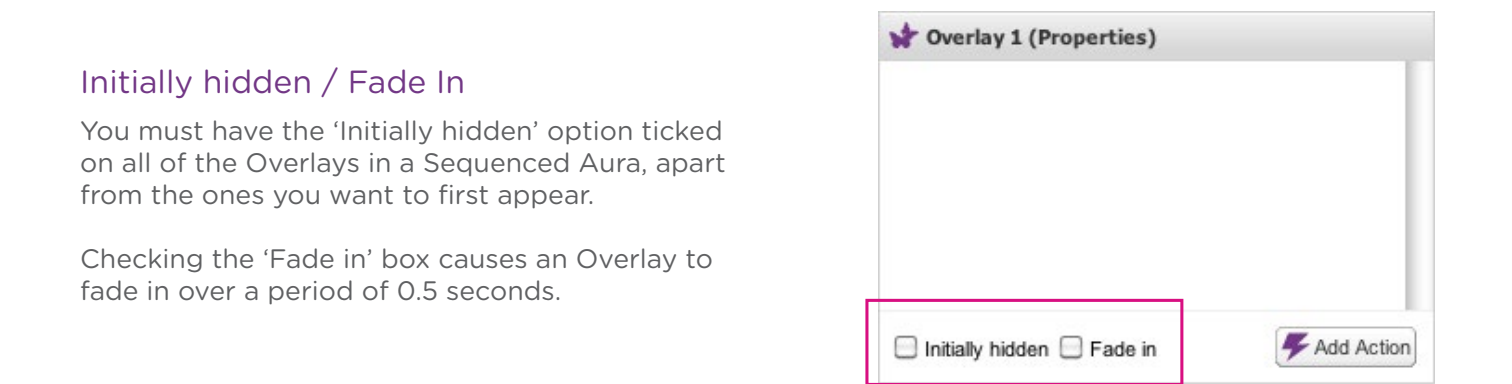

### Invisible Overlays

Sometimes when an Aura has a lot of Overlays it is best to use an Invisible Overlay to launch certain Actions. An Invisible Overlay is equivalent to a simple transparent image, but is much more efficient. It is typically used to add tappable hotspots, or as a container for advanced action logic when there is no applicable visible overlay. Invisible Overlays are automatically accessible with every Aurasma Studio account.

## URL Actions on click-through

One particular example of an effective click-through is a URL 'Action' which can take viewers to websites using Aurasma's built-in browser - however, it can also offer other engaging ways to interact directly with products and brands.

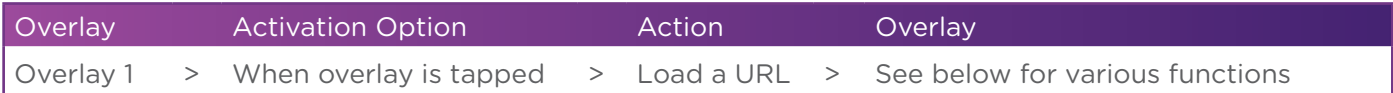

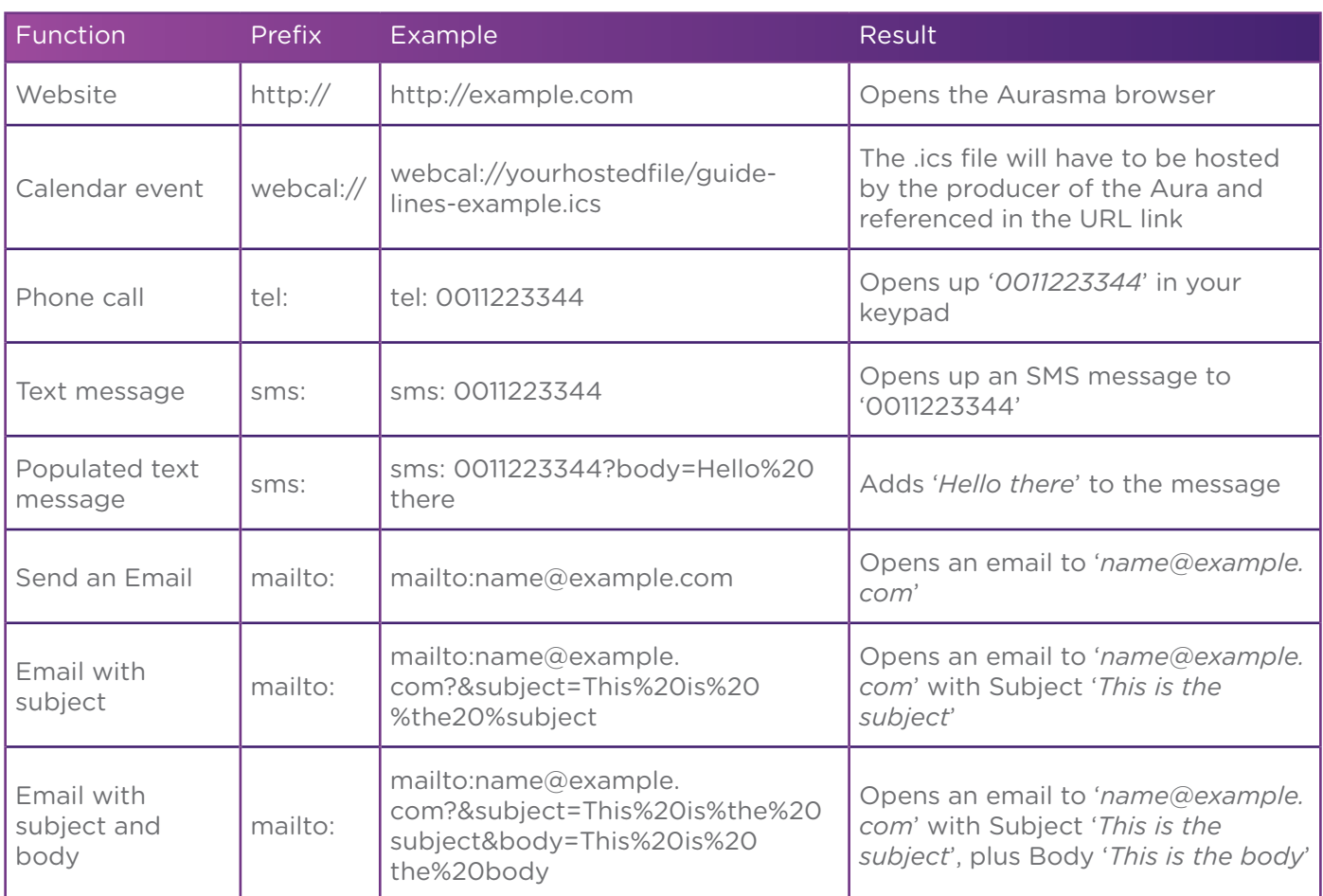

# Automating full screen mode and URL actions

When a Trigger Image is weak, or when it appears on a moving object (e.g. on a bus or on a TV screen), the best user experience may be achieved by setting the Aura to go to full screen automatically after launch.

To set an Aura to automatically go to full screen after activation, input the following:

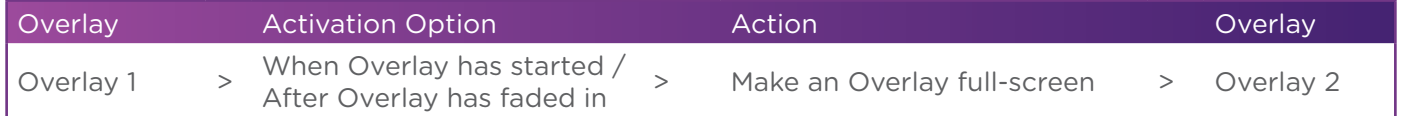

This could also be used to automate a URL action at the end of a video Overlay:

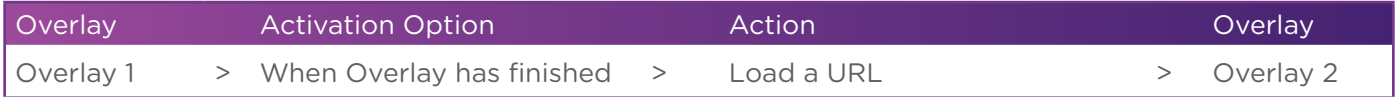

# Portrait Transition Effect > Full Screen Landscape Video

When a video is set to go full screen, Aurasma will fill the screen of the device the best it can. As Trigger Images can often appear in portrait orientation, it may be desirable to have an introductory portrait video before launching into a full screen video, to create a much more dynamic and aesthetically pleasing experience.

Here is an example of how this can be achieved:

#### You have 2 Overlays

- Overlay 1 (Video A) a portrait FLV
- Overlay 2 (Video B) a landscape MP4

### Set-Up

- Overlay 1 (fade in)
- **Overlay 2 (initially hidden)**

### Actions:

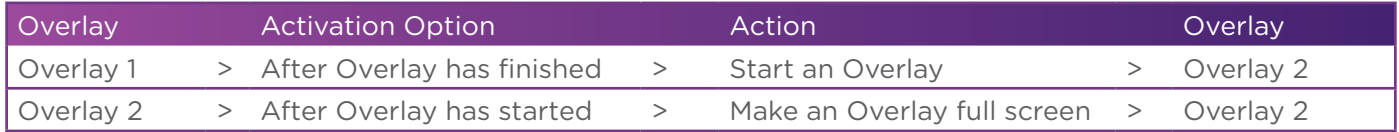

To make the Transition disappear after the video has gone full-screen, add this action:

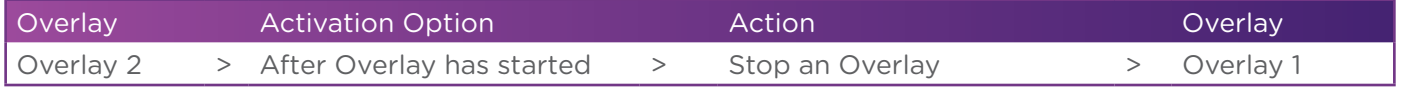

# Pausing and Continuing an Overlay

If desired, viewers can tap their device screen to pause an Overlay and then tap again to play it. Below are some instructions for adding this function to an Aura.

### You have 2 Overlays

- Overlay 1 invisible Overlay
- Overlay 2 your video

#### Set-Up

- **Overlay 1 (initially hidden)**
- Overlay 2 (fade in)

#### Actions:

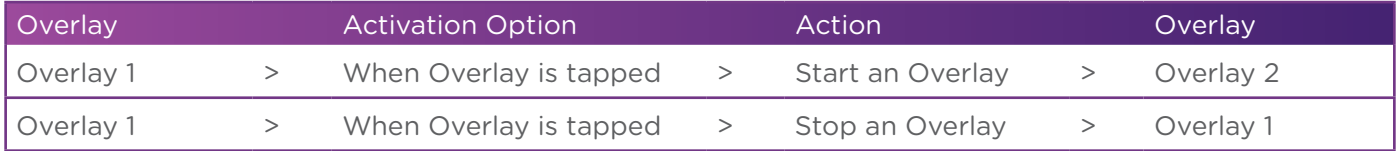

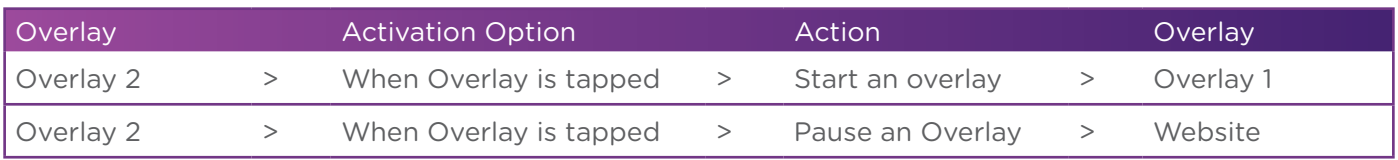

This set-up works because Overlay 1 intercepts taps when it is showing, because it is placed above Overlay 2. Therefore, although the video file is the more valued asset for the eye, it is important that it sits below the 'initially hidden' Invisible Overlay.

# Advanced Activation Action: After a time delay

To ensure viewers see key messages in an Aura, you may want to control the duration for which an Overlay will appear. For example, you may want a User to click through to your website only once they've viewed a certain part of a video.

The Action 'After a time delay (s)' allows Partners to utilise this tool, which can be achieved through the following set up:

### You have 2 Overlays:

- Overlay 1 PNG button
- Overlay 2 Video

#### Set up:

- **Overlay 1 (initially hidden)**
- Overlay 2 (fade in)

#### $A<sub>0</sub>$

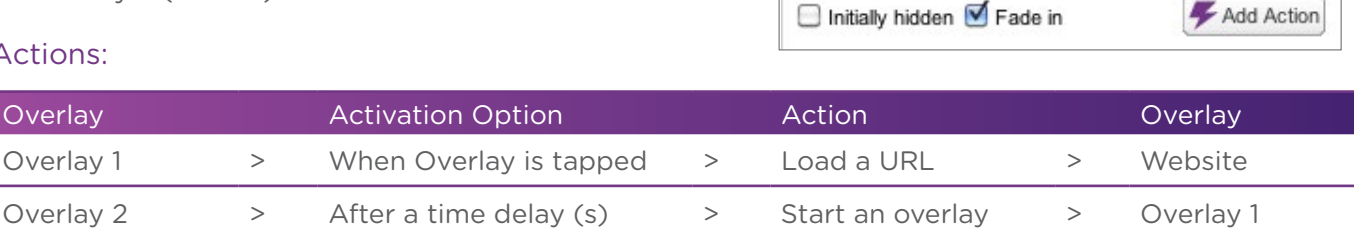

# Advanced Action: Random Overlay

Sometimes it is more interesting for a User to unlock different outcomes each time they activate an Aura or tap an Overlay. Using 'Random Overlays' increases the likelihood that a user will engage with an Aura multiple times, resulting in more campaign interactions.

To create this effect, use the 'Perform a random action' function. Once this option has been selected you will then be provided with a window (shown adjacent) where you can choose which Overlay(s) to randomise: You have 3 Overlays:

- Overlay 1 PNG button
- Overlay 2 3D Model
- Overlay 3 Video

#### Set up:

- Overlay 1 (fade in)
- **Overlay 2 (initially hidden)**
- **Overlay 3 (initially hidden)**

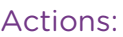

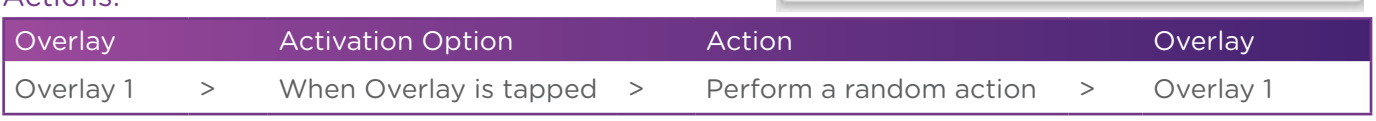

The Random action choices we have selected will either start Overlay 2 (3D Model) or make Overlay 3 (Video) go full screen.

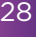

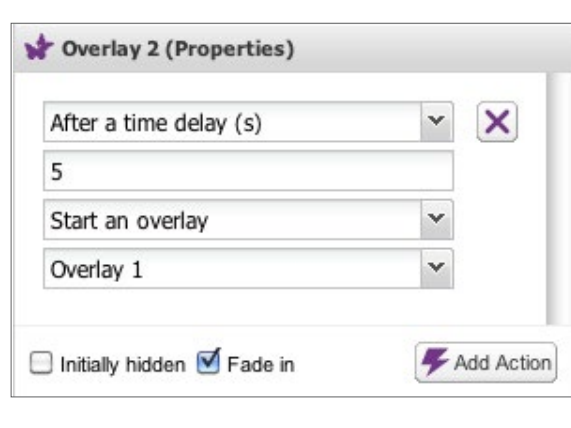

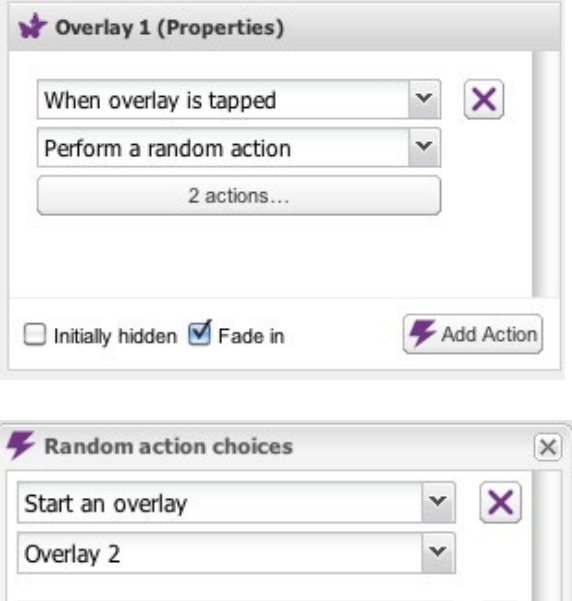

Make an overlay full screen

Cancel

Overlay 3

OK

# \ Creating Interactive Auras

Advanced Actions make it possible to add a richer level of interactivity to an Aura - e.g. allowing Users to choose from a series of video options and dictate their own journey within an Overlay.

Below we explain how to create a simple interactive Aura. The example being used is the 'Total Tyre Care by Bridgestone' postcards that were handed out at an event. By adding this interactive layer to the medium, the collateral instantly became more useful and more informative.

The following diagrams give a breakdown of the journey from the User's perspective. After the Trigger Image launches an intro animation, it presents an interactive menu for the User to select from three videos or a website click-through.

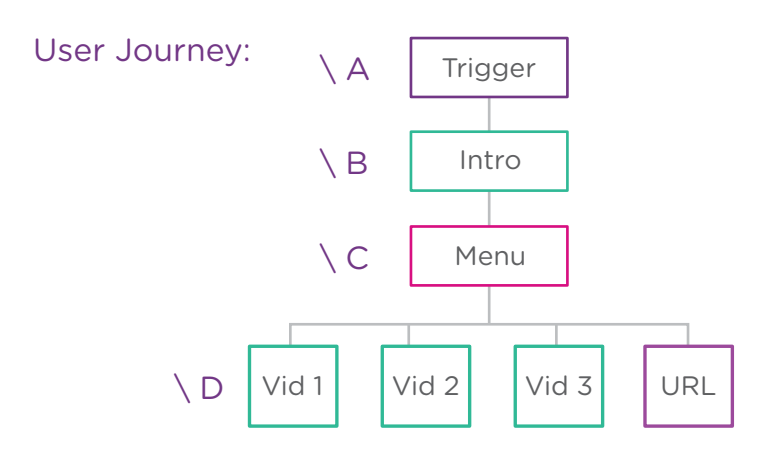

### Overlays:

- Overlay 1 PNG fullscreen button
- Overlay 2 PNG back button
- Overlay 3 Video 1
- Overlay 4 Video 2
- Overlay 5 Video 3
- Overlay 6 9 invisible Overlays
- Overlay 10 PNG menu
- **Overlay 11 intro animation**

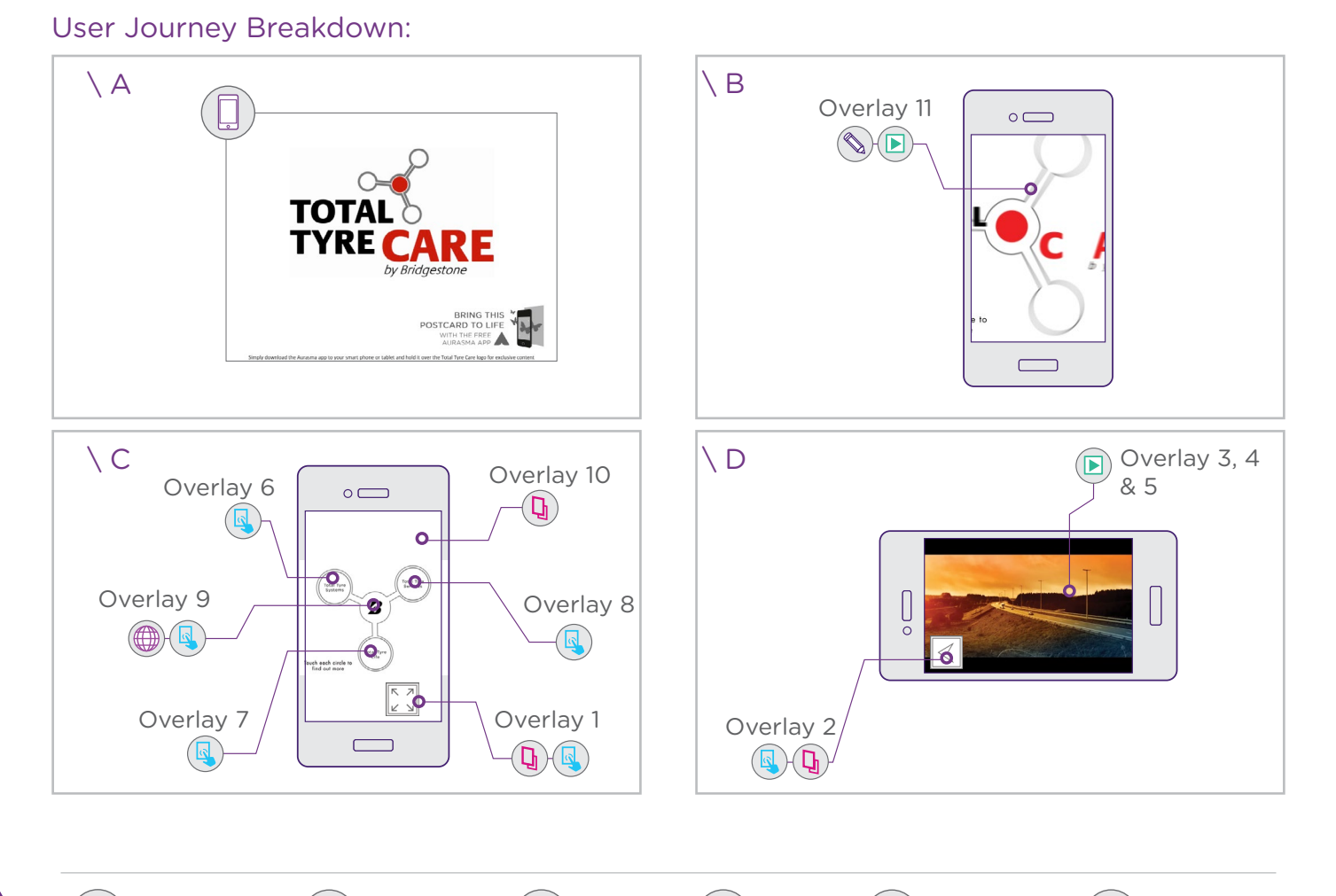

## Below are instructions for reproducing this Aura.

### Studio Set Up:

- Overlay 1-10 (initially hidden)
- Overlay 11 (fade in)

 Overlay 10 - PNG menu **Overlay 11 - intro animation** 

### 1. Initial Launch

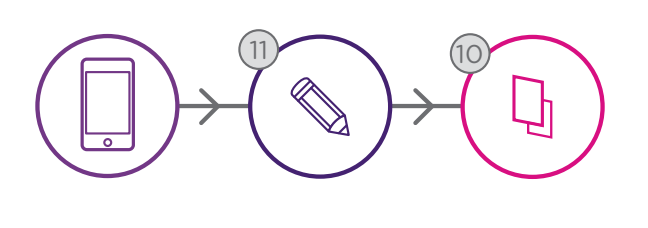

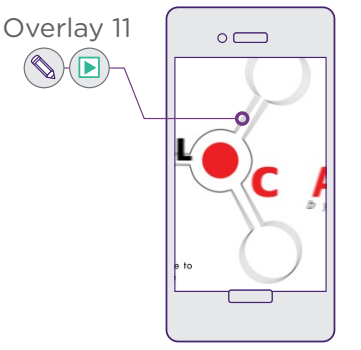

After the intro animation has played, both the menu and the buttons are launched. The buttons in this case are a combination of invisible Overlays and PNGs acting as buttons.

### Actions:

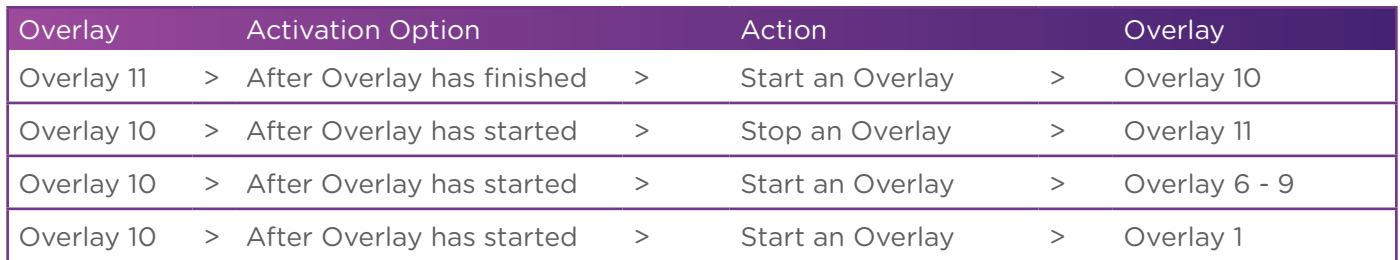

#### 2. Full screen

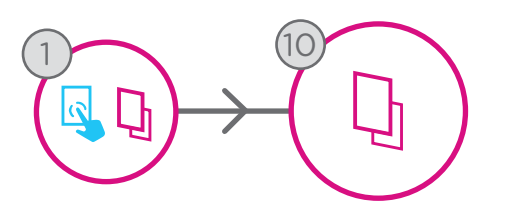

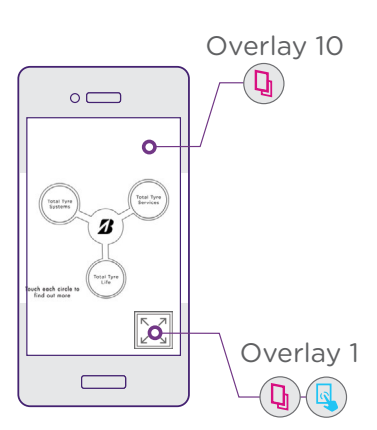

- Overlay 1 PNG fullscreen button
- Overlay 10 PNG menu

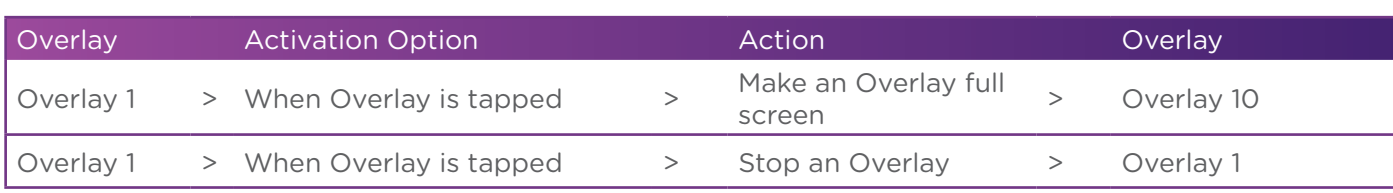

Overlay 1 is the full screen button, and its Action will make the main menu go full-screen in the form of the PNG image (Overlay 10). After it's tapped, the Aura will remain full-screen, which is why Overlay 1 no longer needs to be visible nor active.

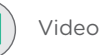

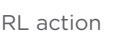

### 3. Web click-through

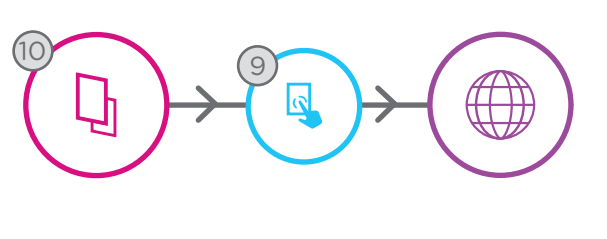

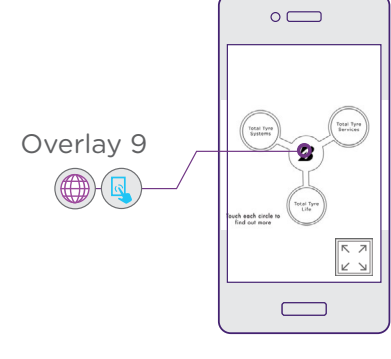

- Overlay 9 invisible Overlays
- Overlay 10 PNG menu

The invisible Overlays sit on top of the menu image, making the menu interactive. Overlay 9 will launch a website. Note that once the Aurasma browser is launched the Aura will need to be triggered again to access the other areas of the Aura.

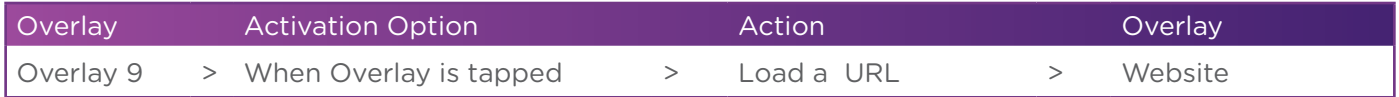

### 4. Video choice and back button

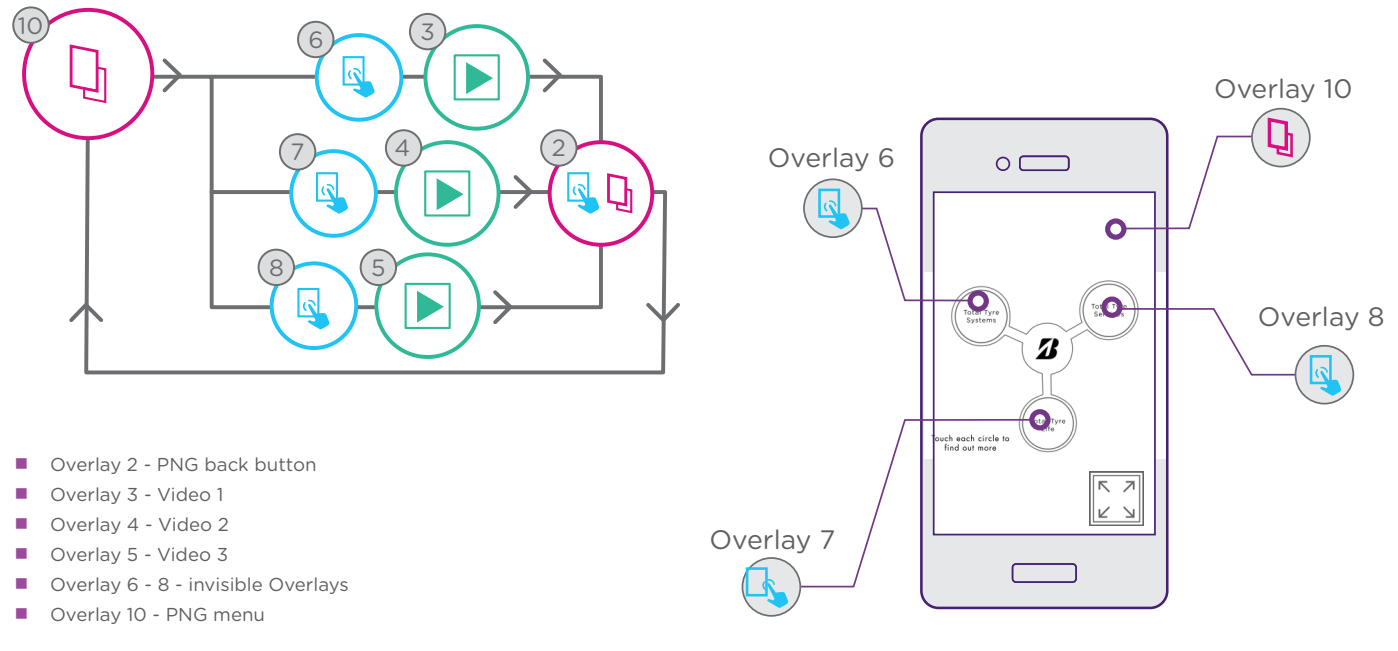

Overlay 6-8 will launch the three videos.

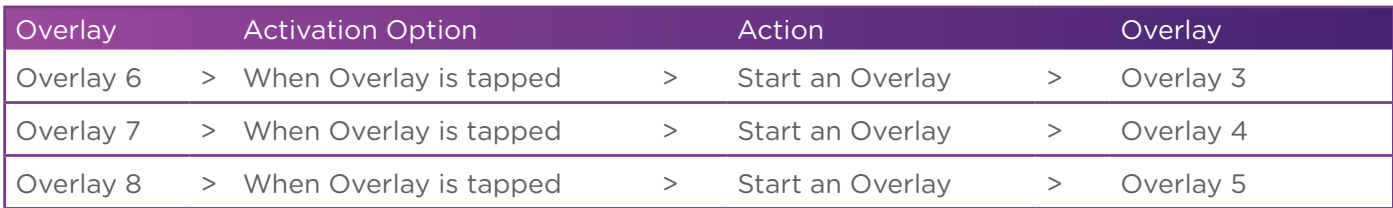

After the videos are launched, the back button (Overlay 2) is activated so that the User can return to the main menu at any point.

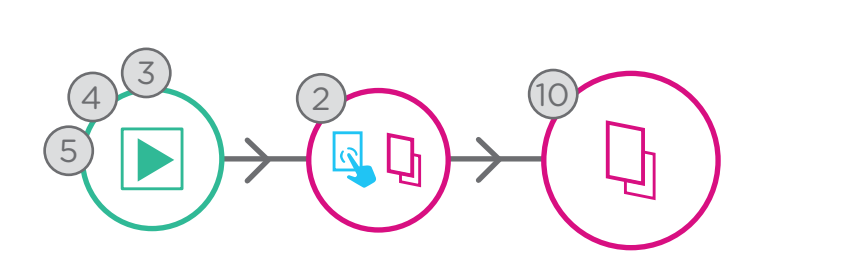

- Overlay 2 PNG back button
- Overlay 3 Video 1
- Overlay 4 Video 2
- Overlay 5 Video 3
- Overlay 10 PNG menu

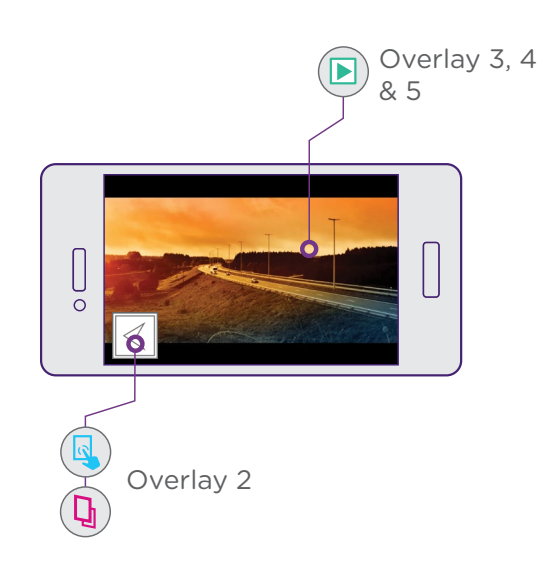

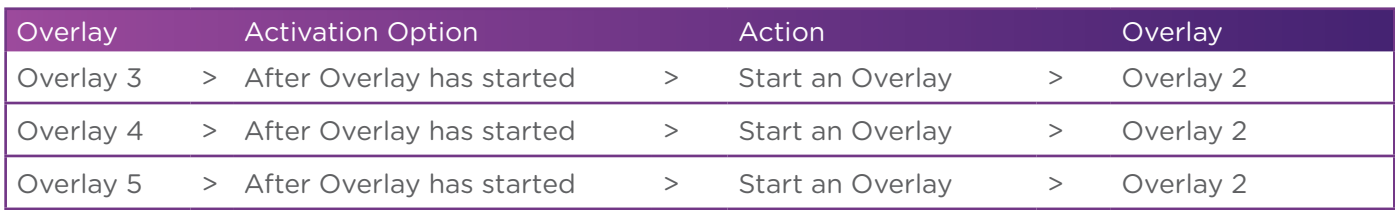

To keep the Aura lighter for less powerful devices and for streaming purposes, re-use the same back button over all of the videos. This means that this same button carries the Action to stop all of the videos, but it also needs to stop itself so that it does not appear when the User returns to the main menu.

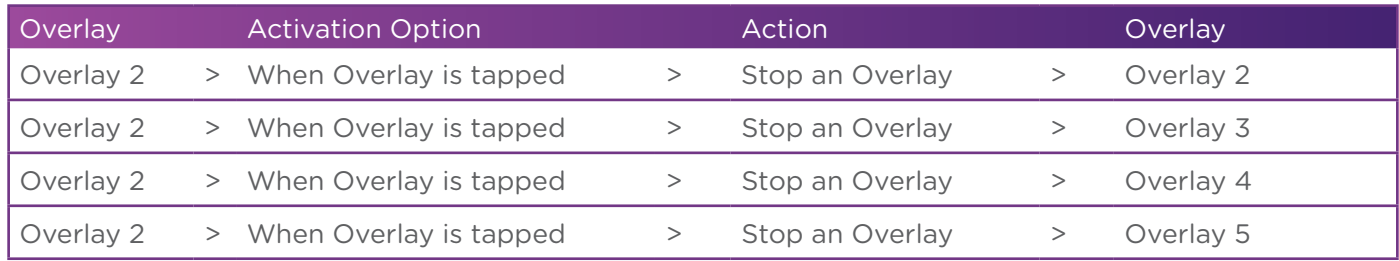

When any of the videos finish, they need to carry the Action to stop themselves or they will continue to play in the background.

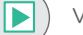

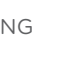

#### 5. When video finishes, go to menu

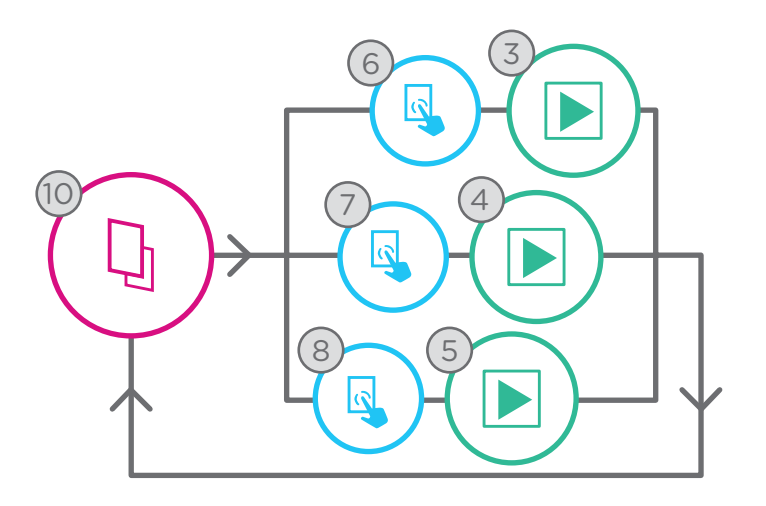

- Overlay 3 Video 1
- Overlay 4 Video 2
- Overlay 5 Video 3
- Overlay 6 8 invisible Overlays
- Overlay 10 PNG menu

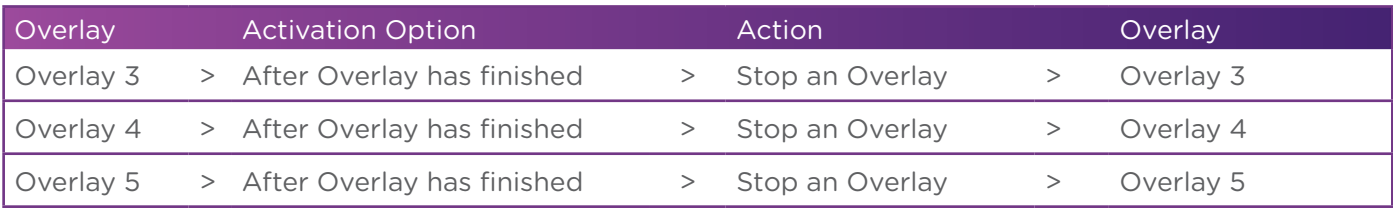

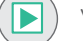

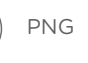

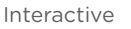

# \ Viewing & Sharing

Selecting the 'Channels' tab inside the Aurasma Studio and clicking on 'Link to Subscribe' provides a URL which can be sent via SMS or email to any mobile device. Opening this link on a mobile device which has Aurasma installed will automatically open the app and subscribe the user to the relevant Channel, or, if the User does not have Aurasma, the link will automatically open the App Store/Google Play Store taking them directly to download the App. This subscription method is also useful for testing Auras internally before a campaign goes live.

## Following a Channel using the 'Link to Subscribe feature'

Step 1 - Go to the 'Channels' tab inside the Aurasma Studio, select the Channel you wish to follow, and click on 'Link to Subscribe'

Step 2 - Select the link, copy it (CTRL + C) and send it via email or SMS

- Step 3 Open the email or SMS on your desired device and select the link
- Step 4 Aurasma (if downloaded) will automatically open and follow the Channel

### Following a public channel inside the Aurasma app

Step 1 - Set your chosen Channel to public using the 'Channels' tab inside the Aurasma Studio

Step 2 - Open the Aurasma app

Step 3 - Tap the 'Menu' button

Step 4 - Tap the 'Search' button and search for your Aura or Channel by name

Step 5 - Tap your Aura or Channel to see the detailed Channel page

Step 6 - Tap Follow

Step 7 - Tap the viewfinder button to see the Aura in action

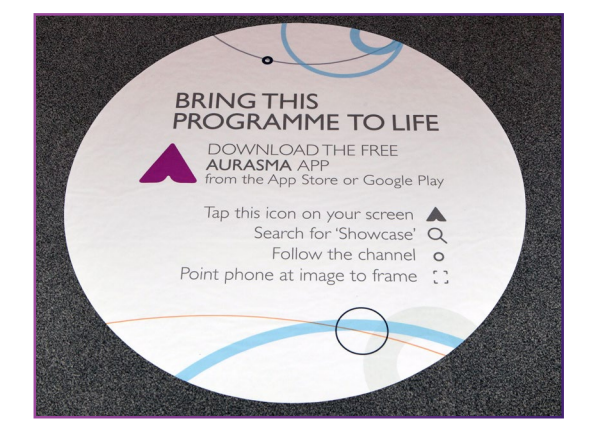

## Duplicating Auras

Being able to duplicate Auras at the click of a button saves time should you need to make experimental changes to a live campaign, rebuild an Aura from scratch, or move an Aura from one Channel to another.

To Duplicate your Auras, simply highlight any Aura, select 'Duplicate' and then 'Edit' the copied version to give it the correct name, Trigger Image, Overlay(s), and (if appropriate) URL click through(s). When duplicating Auras, all of the logic of the original sequence will remain intact.

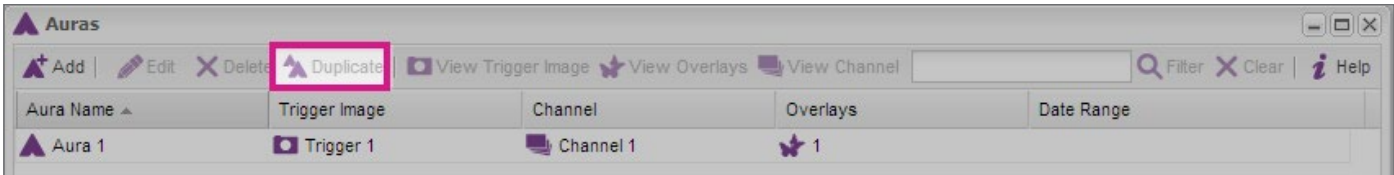

## Measuring Results

Analytics are a premium feature and only available to upgraded accounts. You can measure the success of your campaign in real-time by logging into your Aurasma Studio Account, clicking the 'Aura' icon, highlighting the Aura, right-clicking and selecting 'Stats.' If you are interested in metrics and need to upgrade your account, please email us at *sales@aurasma.zendesk.com* to request an account upgrade.

# \ Promotional Tips

This section highlights some of the key ways to effectively promote your Aurasma campaign so that it reaches the largest audience possible.

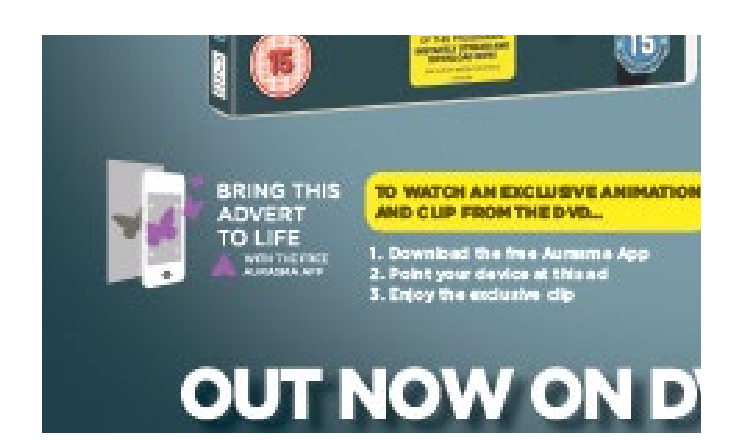

## Clear Messaging and Custom Calls to Action (CTAs)

If you're publishing content, mark your Trigger Images with a clear CTA so your audience knows what to do. Bigger CTAs result in more engagement.

When publishing content through the Aurasma app, request Aurasma-branded assets by contacting creativeinquiries@aurasma.zendesk. com. Using these custom A logos and CTAs ensures that people are aware of the AR content and how to activate it.

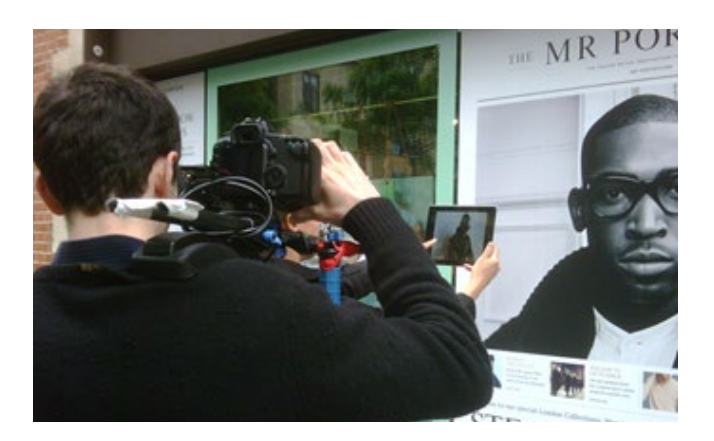

## Promotional Video

A great way to educate users is through a promotional video. This could be instructional (how to download and use the app) or it could just promote the exciting content of the campaign. As well as visually demonstrating a campaign, videos make an excellent promotional tool since they can be shared across multiple mediums.

Below are two examples (one promotional and one instructional) of videos which we think have been done particularly well.

- Net A Porter App user reactions capture the excitement surrounding the luxury retailer's pop-up shop launch: http://auras.ma/s/netaporter
- **Universal Pictures the Aurasma**powered Universal 100 app was promoted through a series of TV commercials: http://auras.ma/s/universal100

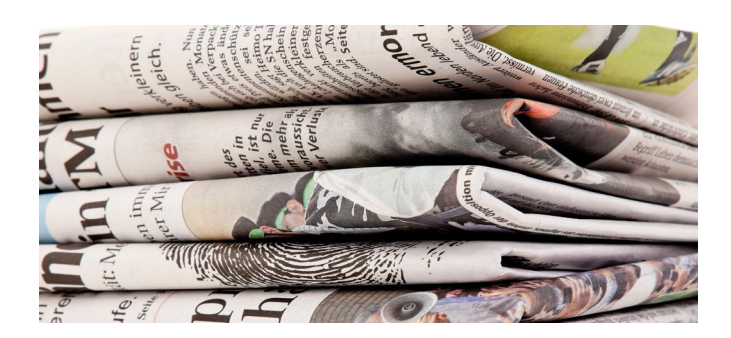

## Press Release

Issue a press release or media alert to announce your project, especially when it is an industry first or large-scale campaign. Press coverage boosts awareness surrounding campaigns and results in a higher number of views. If you would like Aurasma to contribute a quote to your release, please speak to your Account Manager directly or email *press@aurasma.com*.

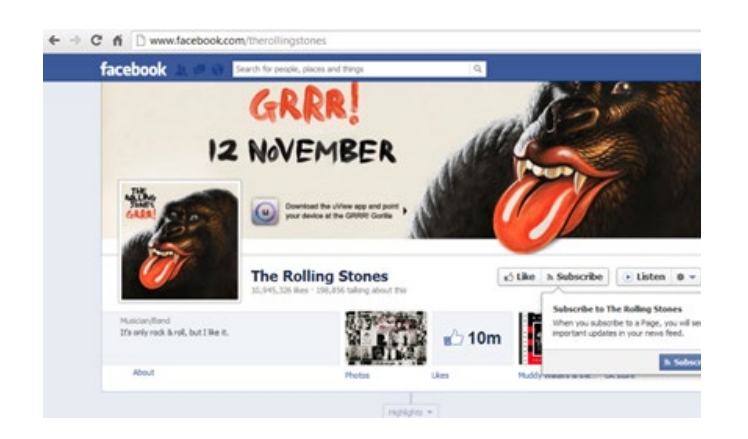

# Social Sharing

Post your campaigns on your social networks and website. Provide a Trigger Image with a clear CTA.

Since Aurasma app users can capture and share the Aura experience, encourage your audience to upload and share their own screenshots on Facebook or Twitter.

Maximize reach by sharing your campaign with Aurasma's social channels. Add the @aurasma handle to your announcements on Twitter, and post your campaign on Aurasma's Facebook page.

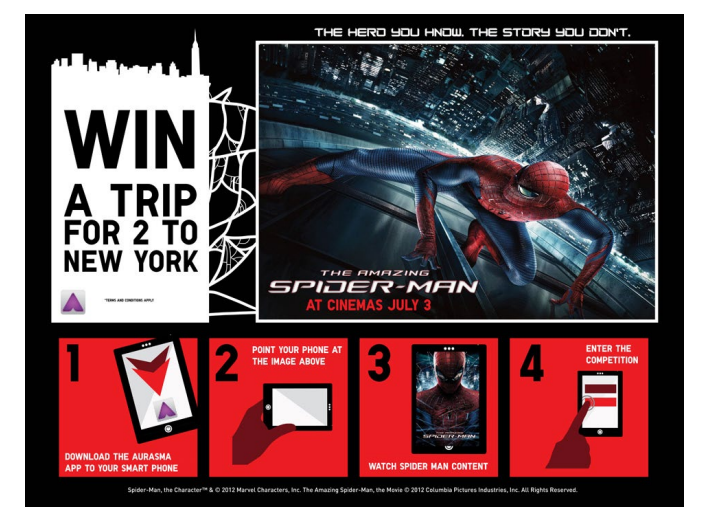

## Competitions and Exclusives

Adding a competition or offering exclusive content incentivizes existing and potential users to view your Auras.

UNIQLO promoted a trip to New York for 2 days through the Aurasma App

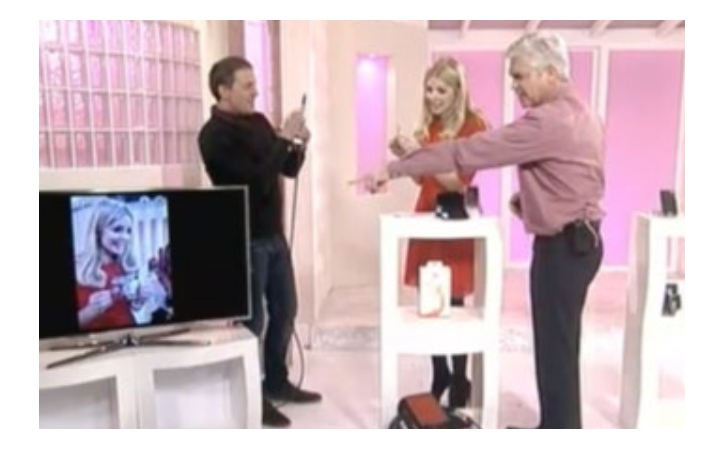

## Celebrity Endorsement

In instances where there is a celebrity or person of note participating in your campaign, encourage them to promote this via their social feeds and appear in how-to or promotional videos personally. It goes without saying that a bit of celebrity endorsement goes a long way when it comes to increasing Aura views.

Budweiser FA Cup MOTM - Holly Willoughby picks up the FA Cup through the power of Aurasma on ITV's 'This Morning': http://auras.ma/s/facup

Thank you!

# About Aurasma

Aurasma is the industry's leading augmented reality platform. Available as a free app for iOS and high-powered Android devices or as an SDK for developers, Aurasma's core technology uses advanced image and pattern recognition to blend the real world with digital, interactive content such as videos and 3D animations called "Auras."

Auras can be created for printed images, product packaging, clothing, physical places and users can even use the app to create and share their own. Since its launch in June 2011, Aurasma has reached more than six million downloads and the core technology (the SDK) has been embedded in over 2,000 Aurasma-powered apps. Over 20,000 partners in markets including retail, fashion, entertainment, sports, automotive, education, advertising, and publishing now use the powerful technology to reach their customers. Aurasma is part of HP Autonomy.

HP Autonomy UK

#### Aurasma

20-21 St. James's Square, London SW1Y 4JY

#### HP Autonomy US Aurasma

One Market, Spear Tower, 19th Floor, San Francisco, CA 94105, USA

*partner@aurasma.zendesk.com*

a[urasma.com](Aurasma.com)